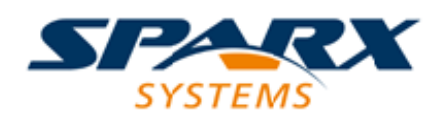

# **ENTERPRISE ARCHITECT**

**User Guide Series**

# **The Modeling Team**

Author: Sparx Systems

Date: 2021-09-02

Version: 15.2

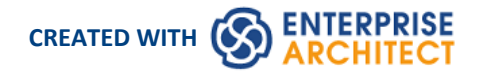

# **Table of Contents**

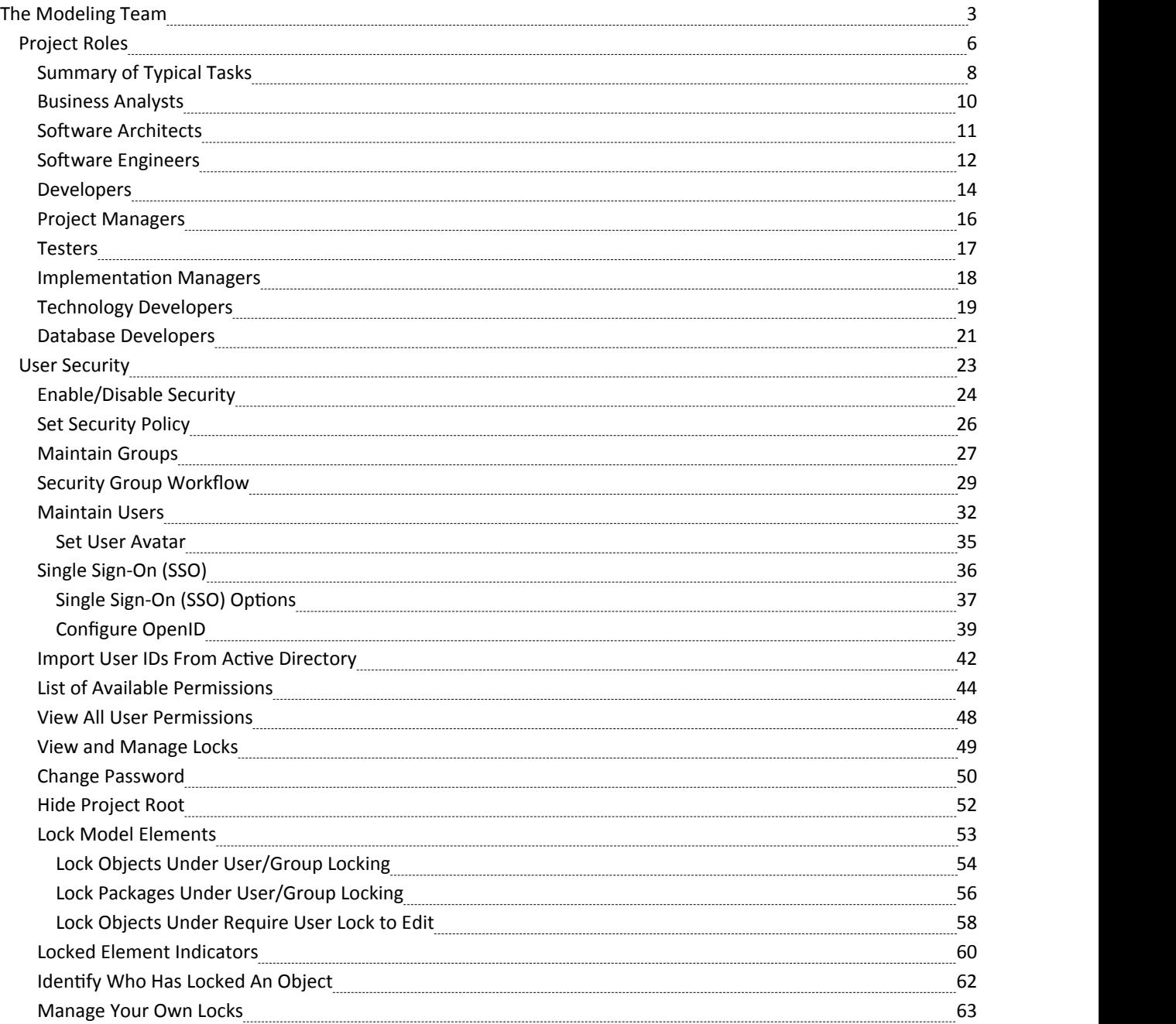

# **The Modeling Team**

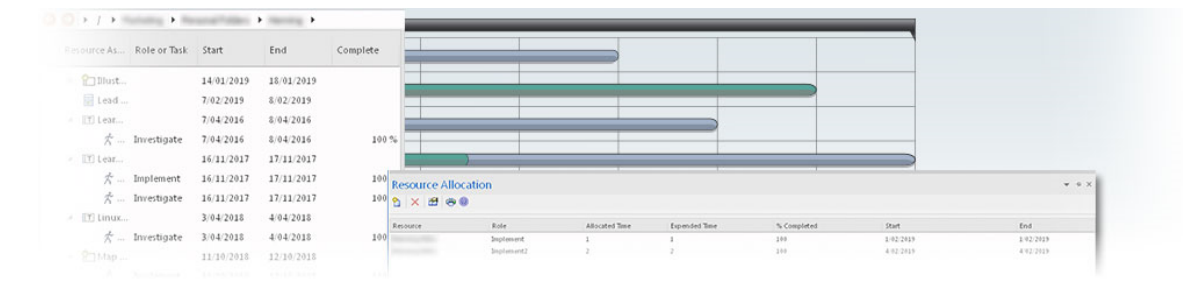

Enterprise Architect has been built from the ground up as a team modeling platform, and has extensive support for groups of people working together on the same projects, sharing information, ideas and models. Features in team support include **Baselines**, **Version Control** and a **Reusable Asset Service**, which protect the valuable modeling assets in a team environment, plus tools such as a Discussion Forum, **Library window** and Gantt Charts to facilitate collaboration between project members. The role-based security system has also been designed to encourage collaboration, allowing team members to work together confident that there will be no conflicts in accessing or changing model data.

A choice of deployment options will support any team development environment, allowing people to work centrally or remotely in highly distributed environments. Corporate policy and standards can also be built into the models with the use of **Workflow Scripts**. A free 'Lite' version of Enterprise Architect offers team members 'view only' access to their models, yet also allow them to generate high quality corporate documentation in a wide number of formats to communicate with people outside the modeling platform.

### **Overview**

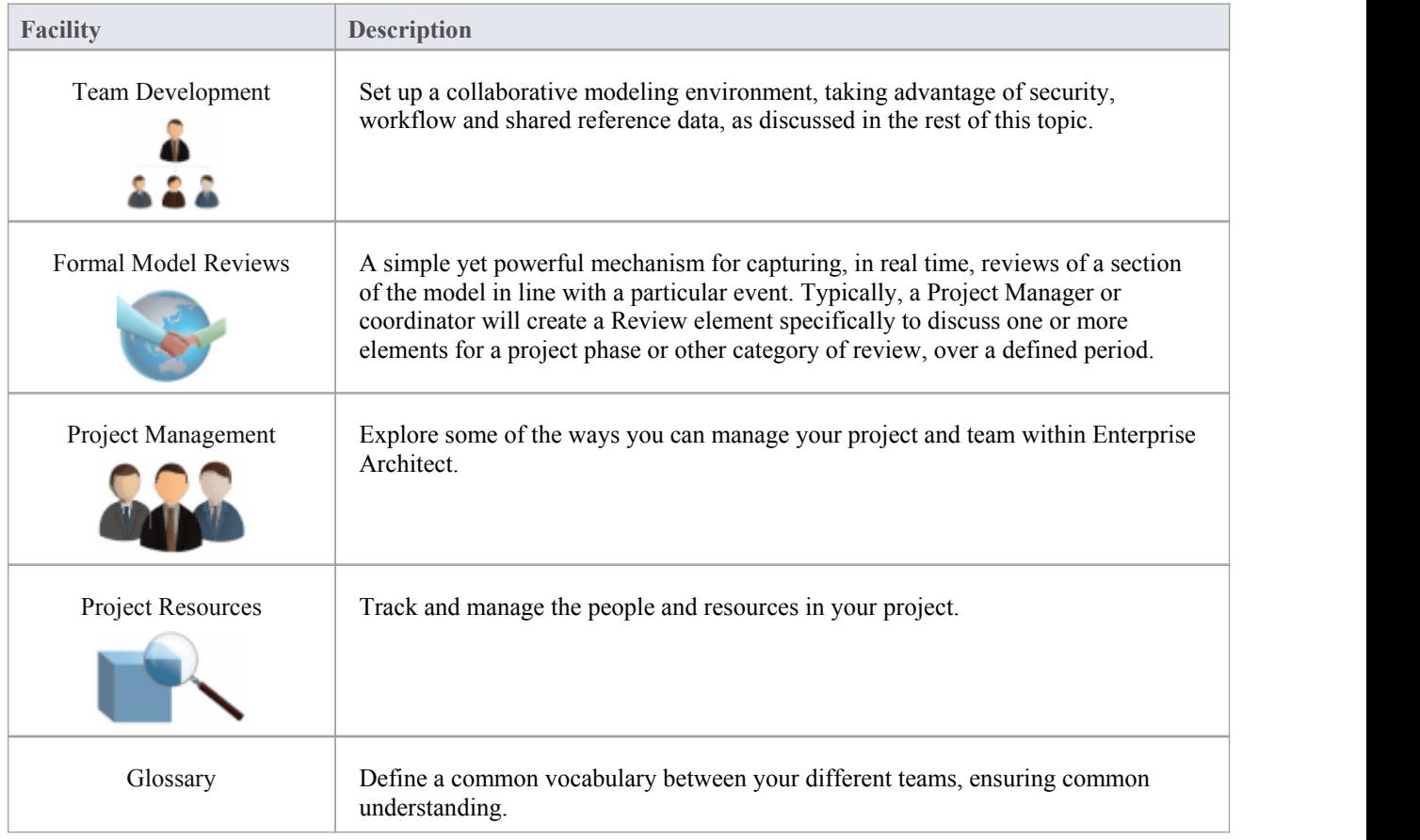

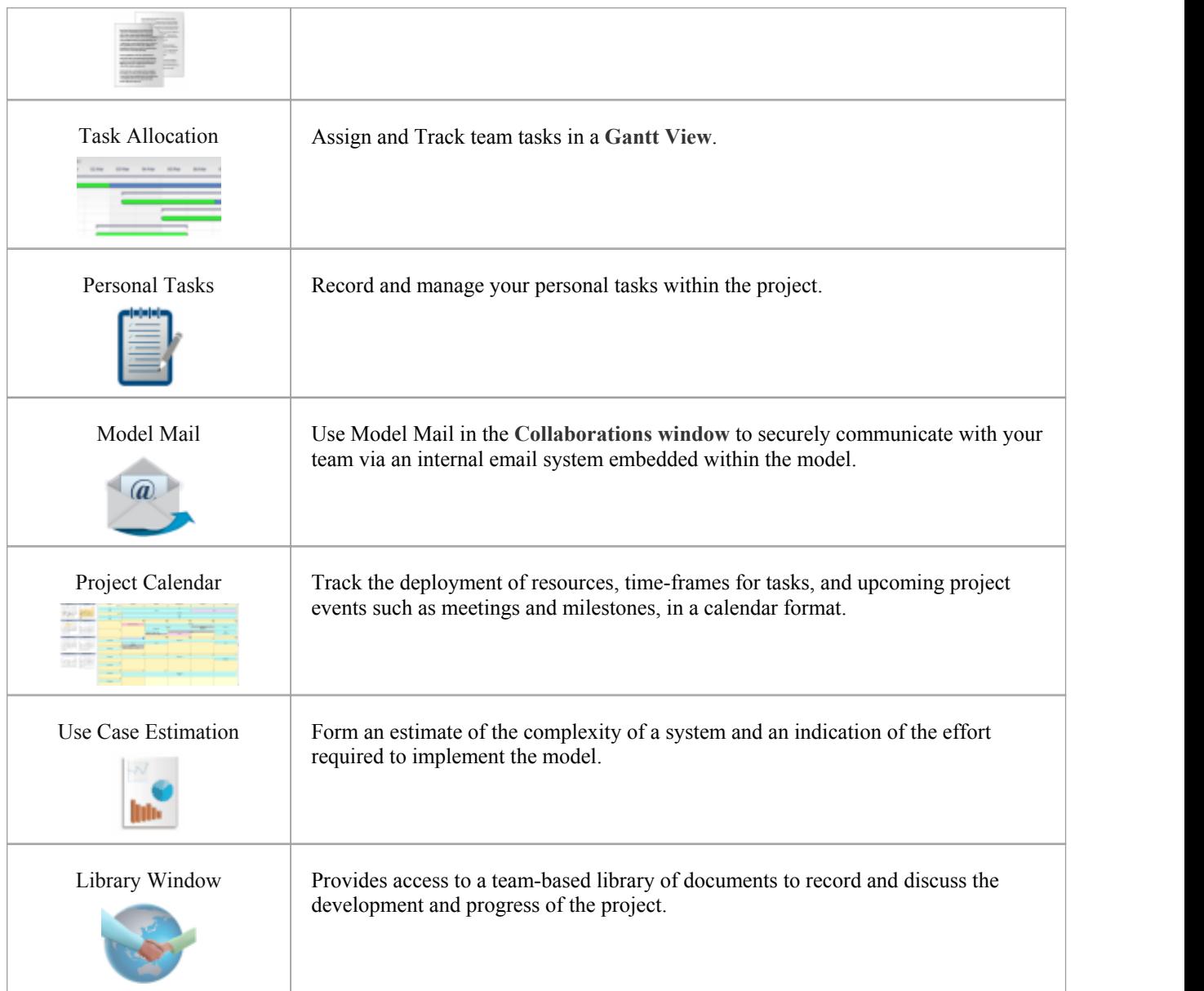

# **Making Project Data Available in a Distributed Environment**

Enterprise Architect offers a diverse set of functionality designed specifically for sharing projects in team-based and distributed development environments; for example: Cloud-based solutions, network deployment of model repositories, replication and XMI Import/Export.

### **Applying Security to the Model**

User Security is a means of improving collaborative design and development by preventing concurrent editing and inadvertent model changes by users not designated as model authors.

### **Using an Internal Discussion Forum**

The **Discussions** facility provides several mechanisms to support your development team community, generally in discussing the development and progress of the model across the project, or specifically in discussing individual elements in the model, the discussions becoming a component of each element.

#### **Building Company Policy and Project Development Guidelines into the Project**

You can create workflow scripts that provide a robust approach to applying company policy and strengthening project development guidelines, by validating the work against the policy and procedures within the model itself.

### **Standardizing and Re-using Project Data**

You can import and export Reference data (including Glossary and Issue information) from .XML files of another iteration of the same model, or of a different model.

# **Project Roles**

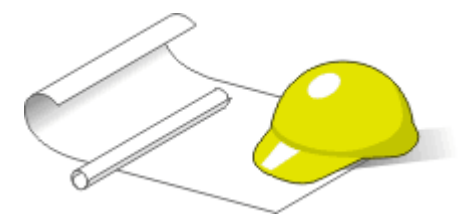

Enterprise Architect is a powerful multi-disciplinary modeling platform that supports common work practices and provides features to assist the entire spectrum of roles and disciplines across enterprise, business, engineering and software projects.Each role will typically use different features of the tool. A number of the roles and their responsibilities that the system supports are outlined here.

You can review a summary of the typical tasks supported for each role, or review the Help topic for the appropriate role title to explore how Enterprise Architect can assist you in carrying out that role within a model-driven project.

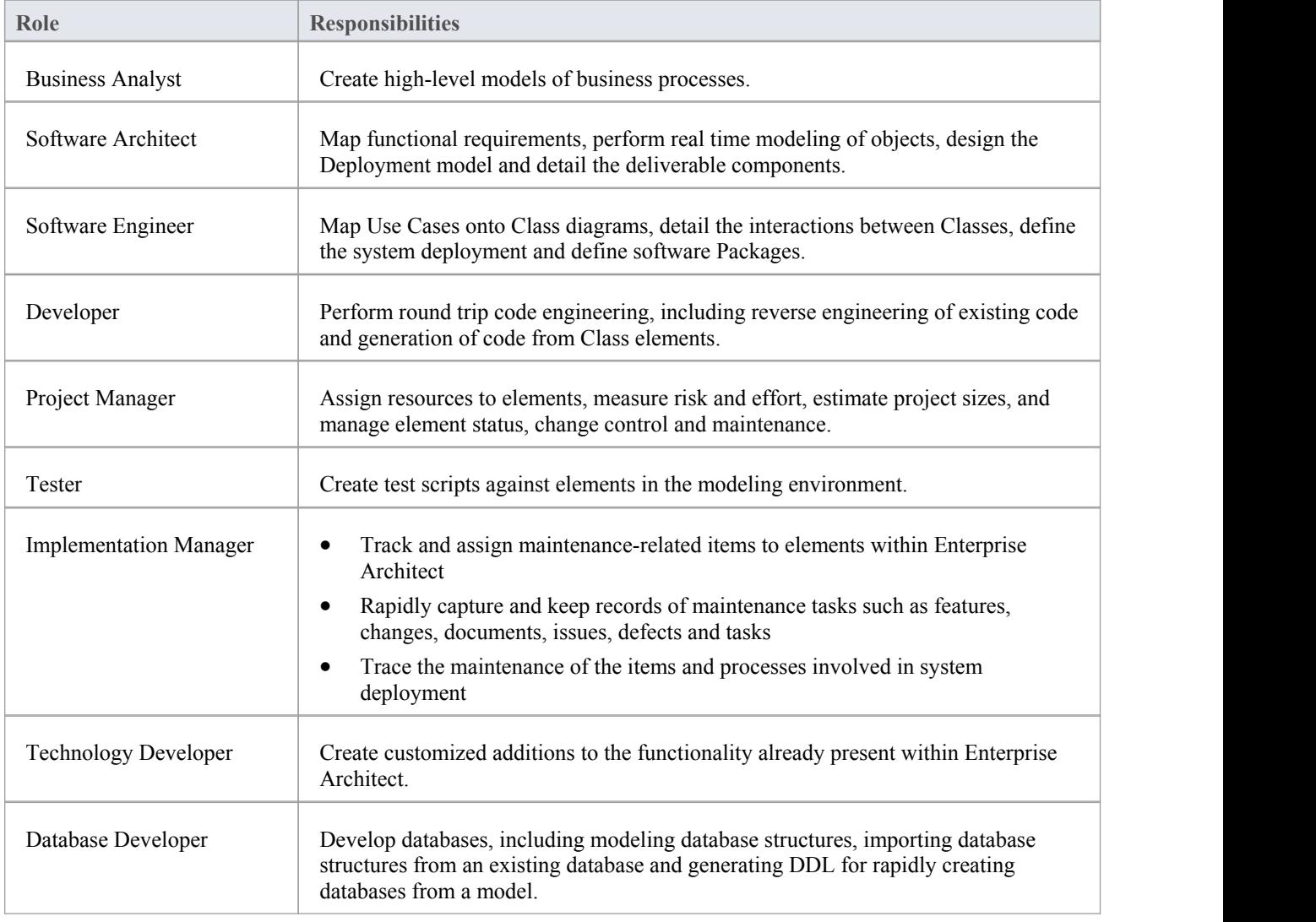

### **Roles and Responsibilities**

# **Summary of Typical Tasks**

Throughout a design and development project there are many different tasks to be performed, which could be carried out either by one person or - more probably - by members of a team with different responsibilities. In either case, Enterprise Architect supports most- if not all - of the responsibilities you might have on your project. The descriptions in this topic identify a number of job roles that the system supports. For those that most resemble yourrole on a project, refer to the Help topic for that job title to read a description of how that role might make use of Enterprise Architect, then use the references within those topics to explore some of the features of importance to the role.

### **Summary of Typical Job Roles**

Most of these roles work with specific types of diagram, so you might want to learn more about diagram types in general and specific types of diagram in particular.

Several types of project team member might want to generate documentation on their work and report on how the project is developing and changing. Using Enterprise Architect you can generate project reports in either document or web format.

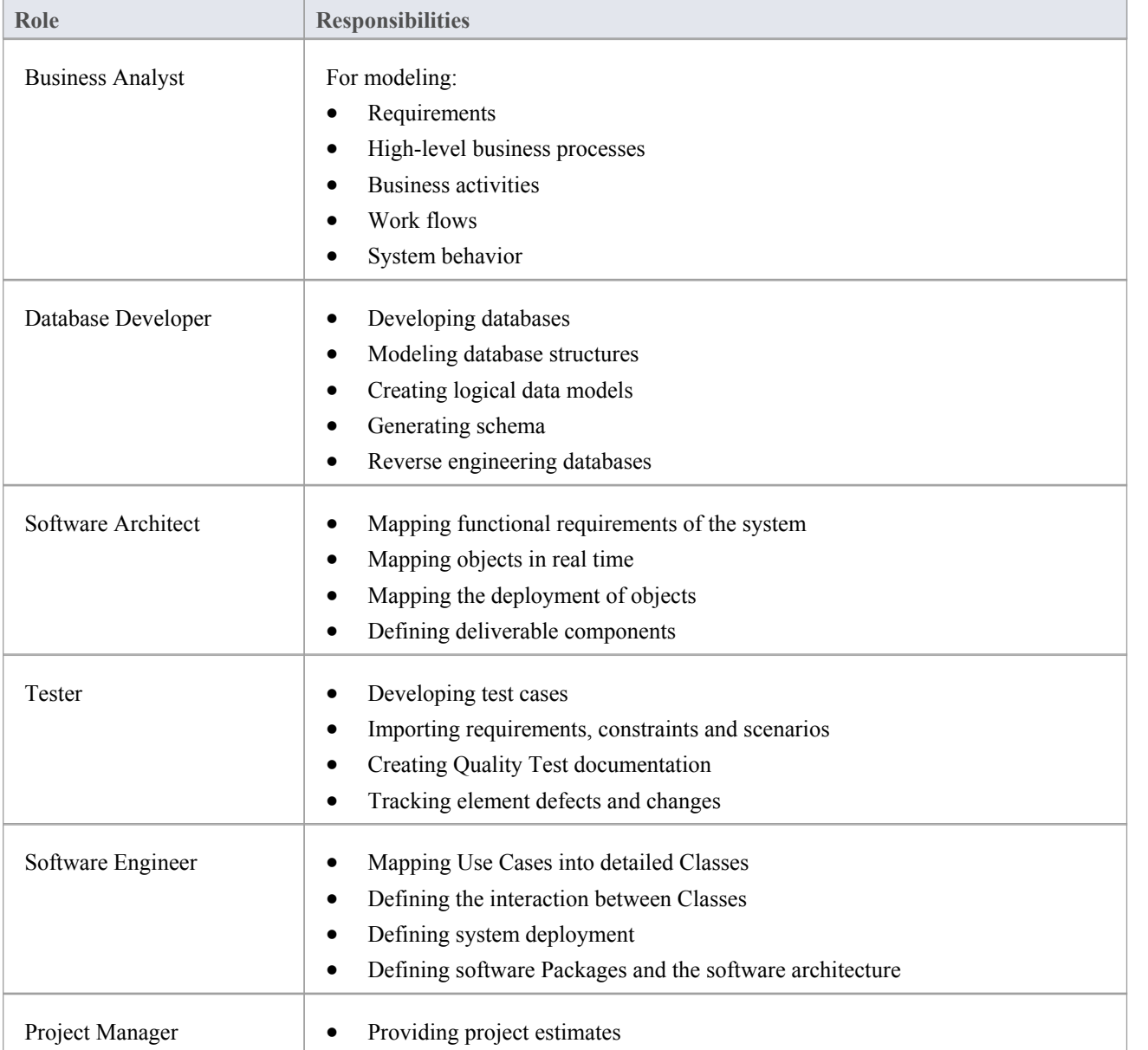

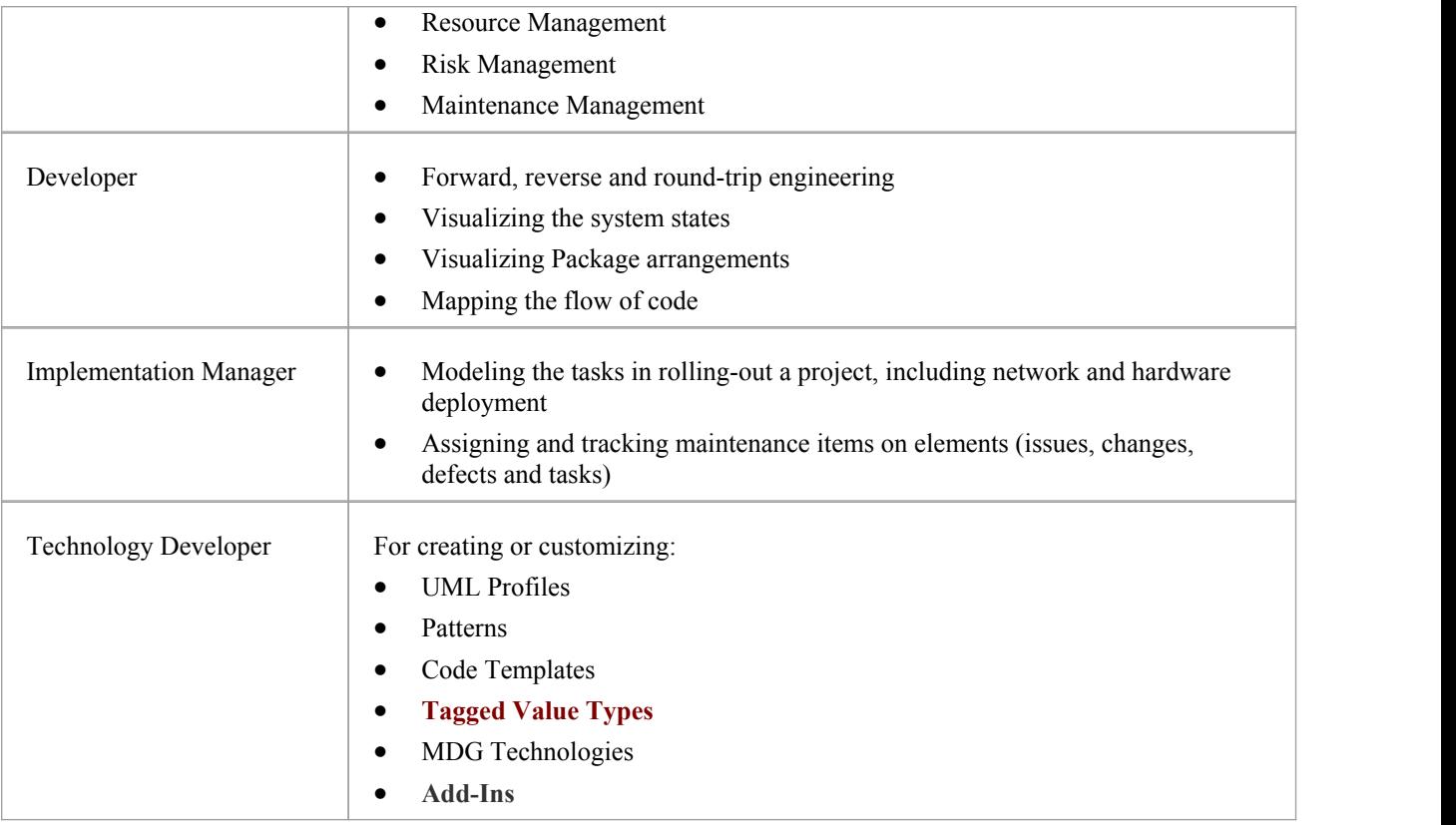

#### **Notes**

The Corporate, Unified and Ultimate Editions of Enterprise Architect have a User Security feature that can be applied or turned off; if security is turned on, you need to have the appropriate access permissions to use many of the facilities

# **Business Analysts**

A Business Analyst can use Enterprise Architect to create high-level models of business processes, including business requirements, activities, workflow, and the display of system behavior.

Using Enterprise Architect, a Business Analyst can describe the procedures that govern what a particular business does. Such a model is intended to deliver a high-level overview of a proposed system.

### **Business Analyst Tasks**

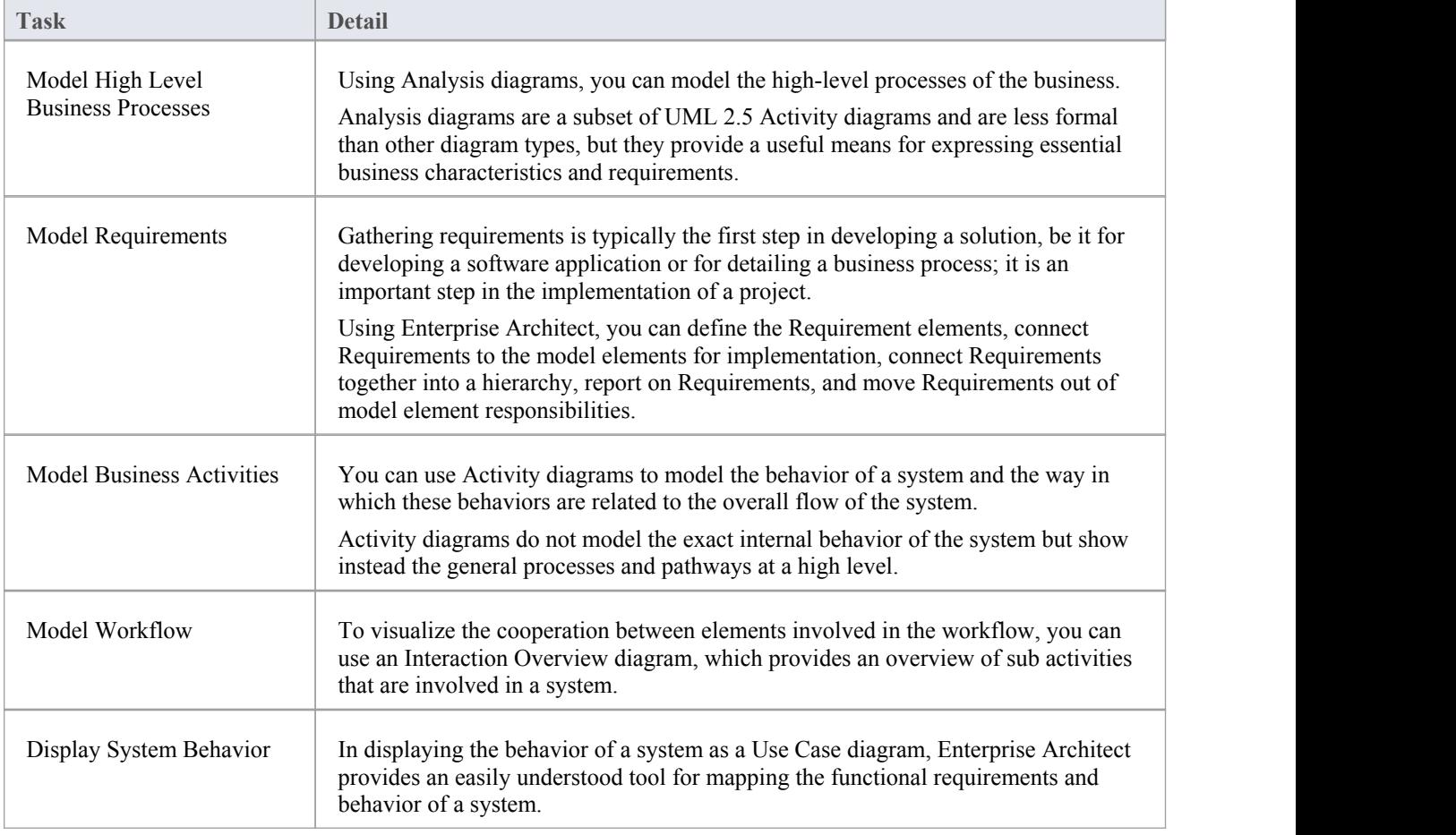

# **Software Architects**

Software Architects can use Enterprise Architect to map functional requirements with Use Cases, perform real time modeling of objects using Interaction diagrams (Sequence, Timing, Communication or Interaction Overview), design the Deployment model and detail the deliverable components using Component diagrams.

### **Software Architect Tasks**

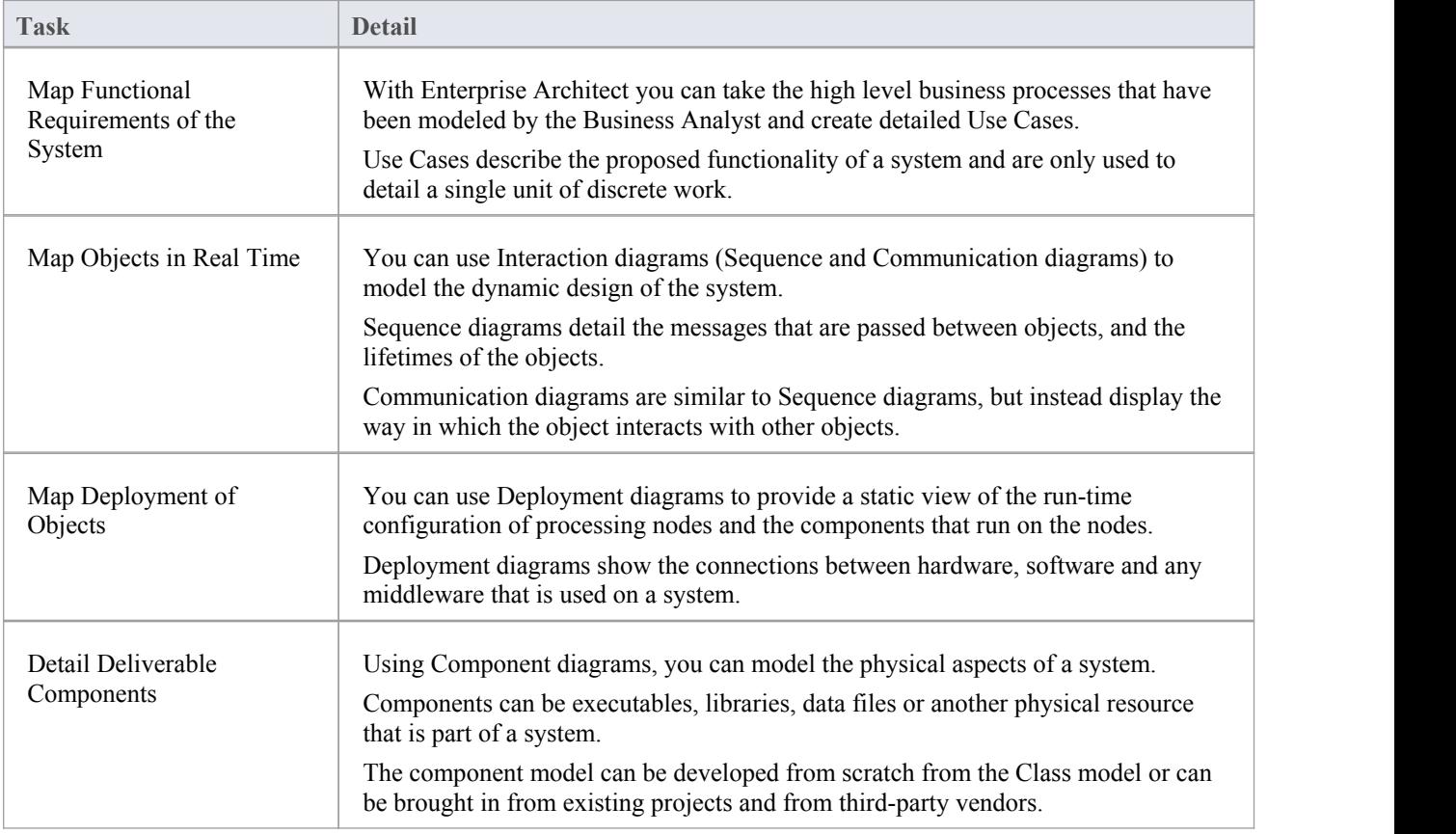

# **Software Engineers**

Software Engineers using Enterprise Architect can manually map Use Cases onto Class diagrams, detail the interactions between Classes, define the system deployment with Deployment diagrams and define software Packages with Package diagrams.

### **Software Engineering Tasks**

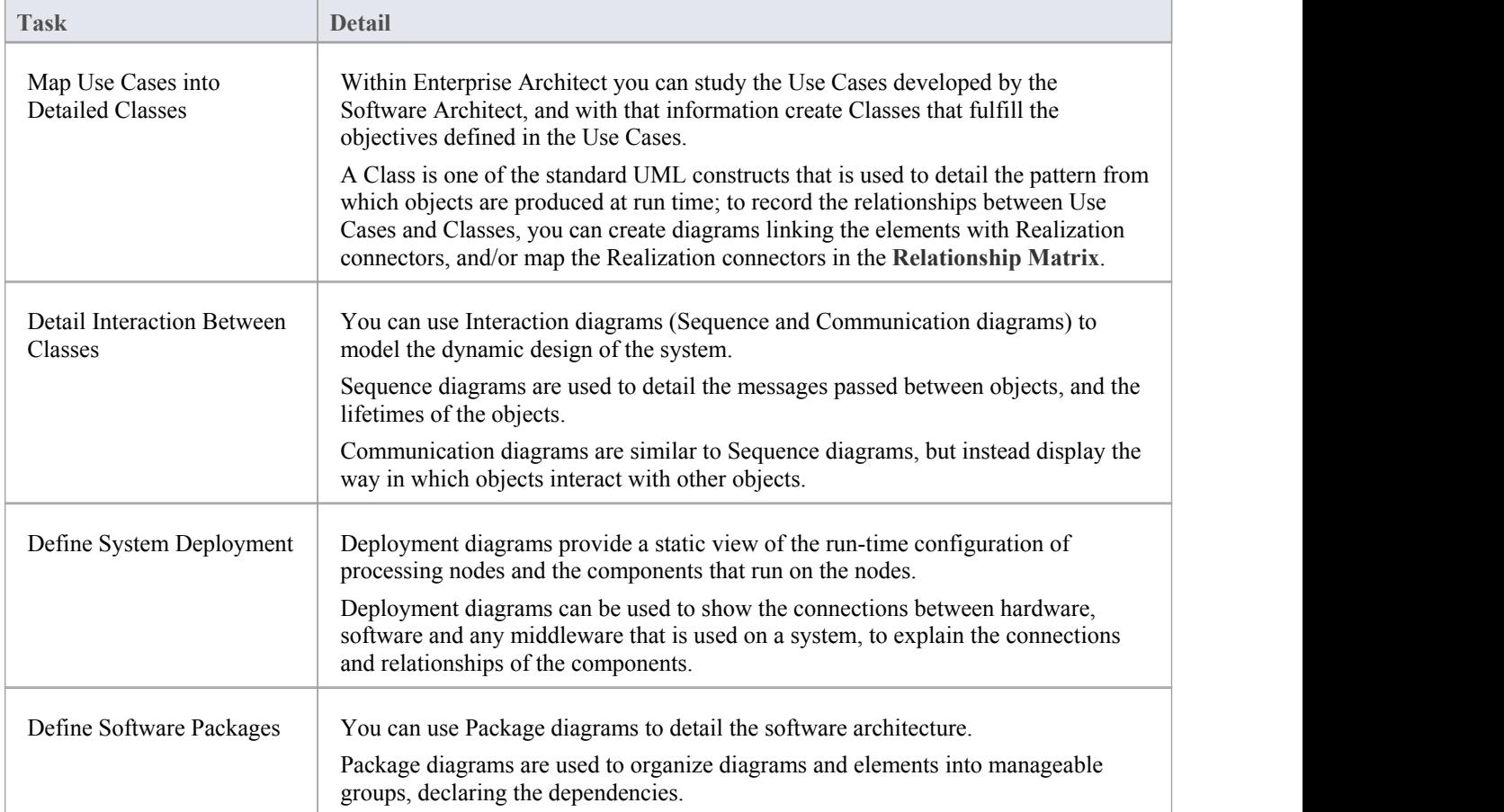

### **Simple Use Case diagram**

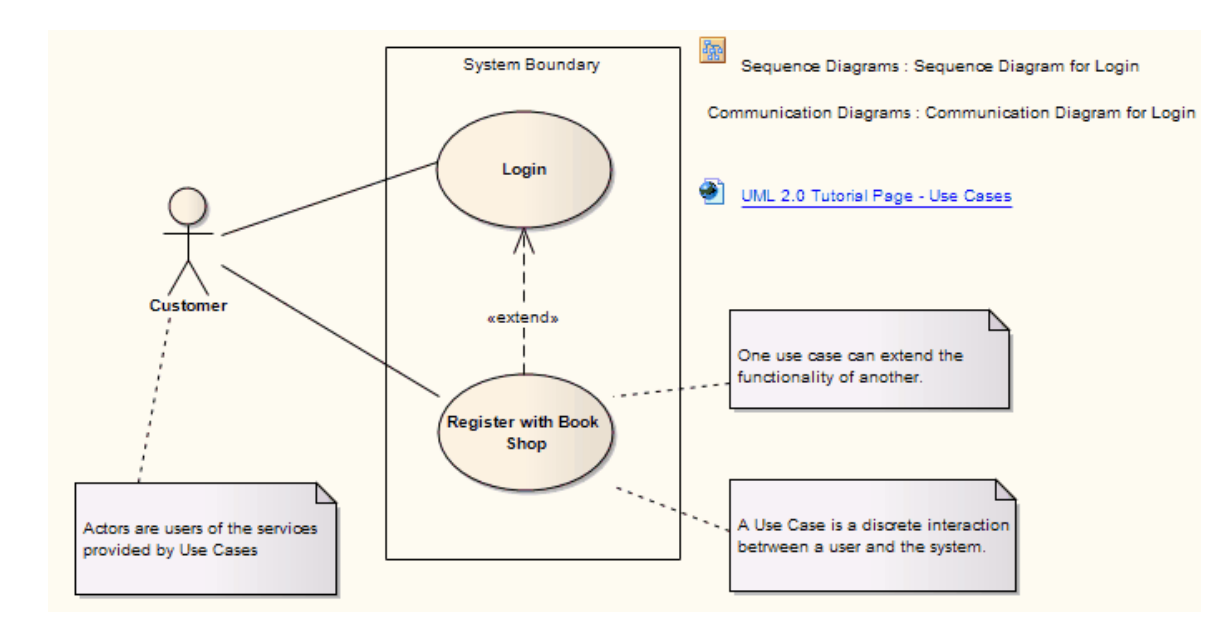

# **Developers**

Developers can use Enterprise Architect to perform round trip code engineering, which includes reverse engineering of existing code and generation of code from Class elements.

# **Developer Tasks**

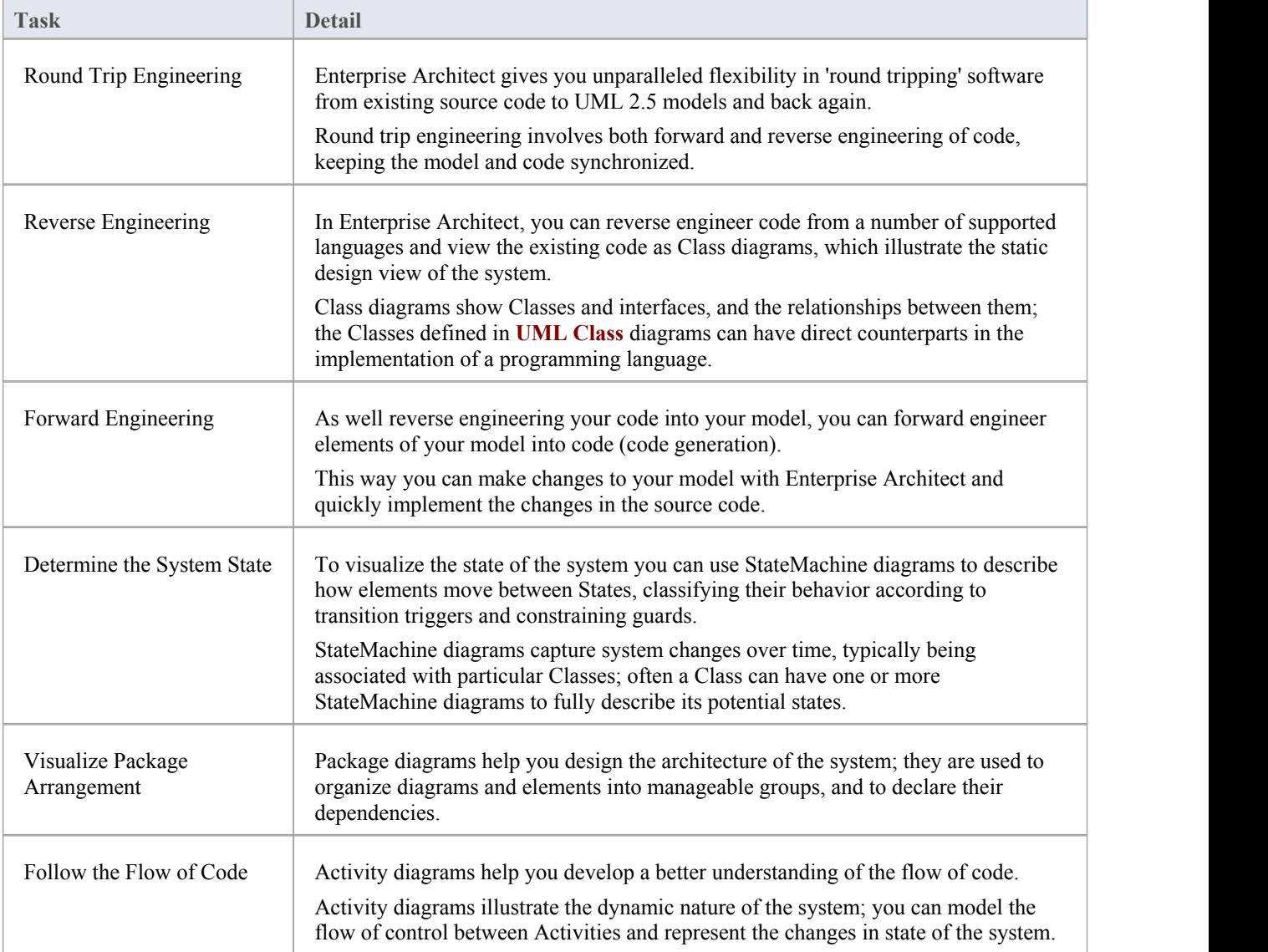

### **Simple Class Diagram**

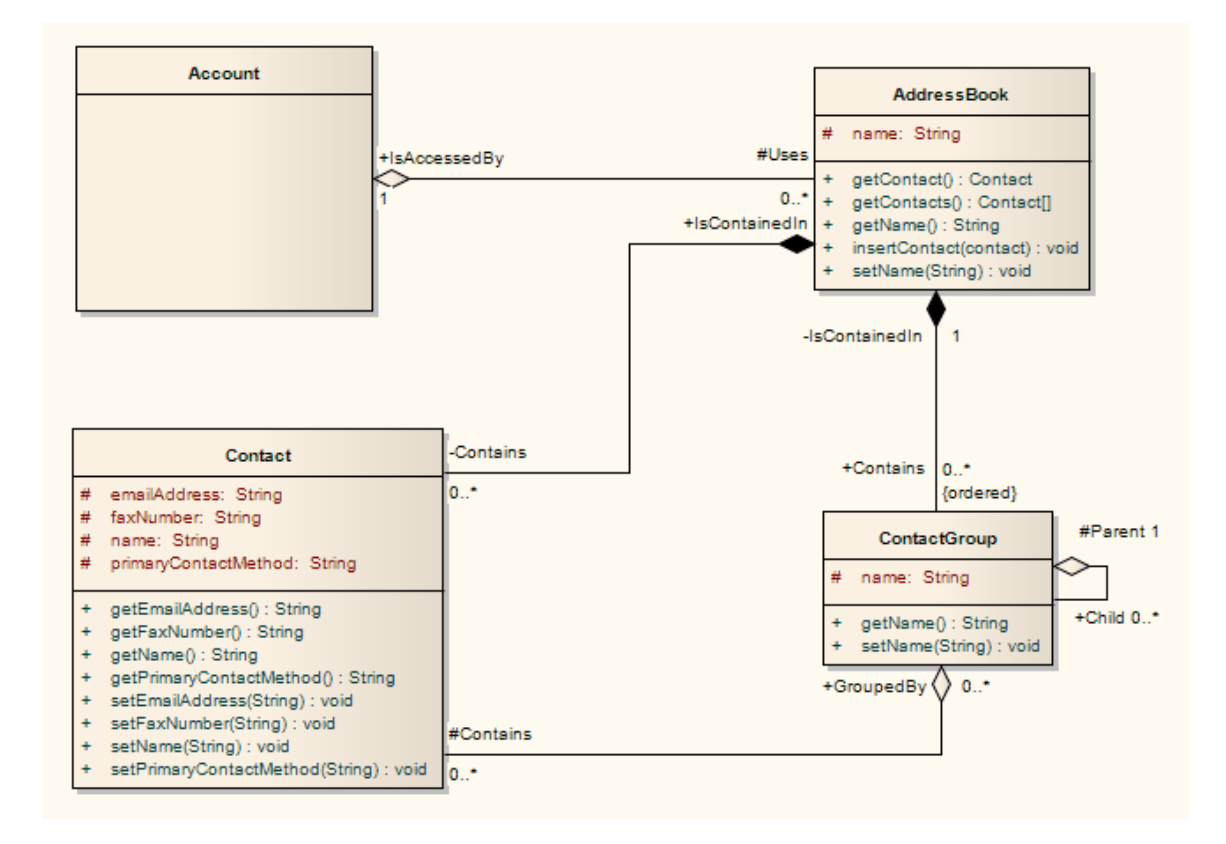

#### **Notes**

· You can use StateMachine, Package and Activity diagrams to better understand the interaction between code elements and the arrangement of the code

# **Project Managers**

Enterprise Architect provides support for the management of projects. Project Managers can use the system to assign resources to elements, measure risk and effort, estimate project sizes, and manage element status, change control and maintenance.

### **Project Manager Tasks**

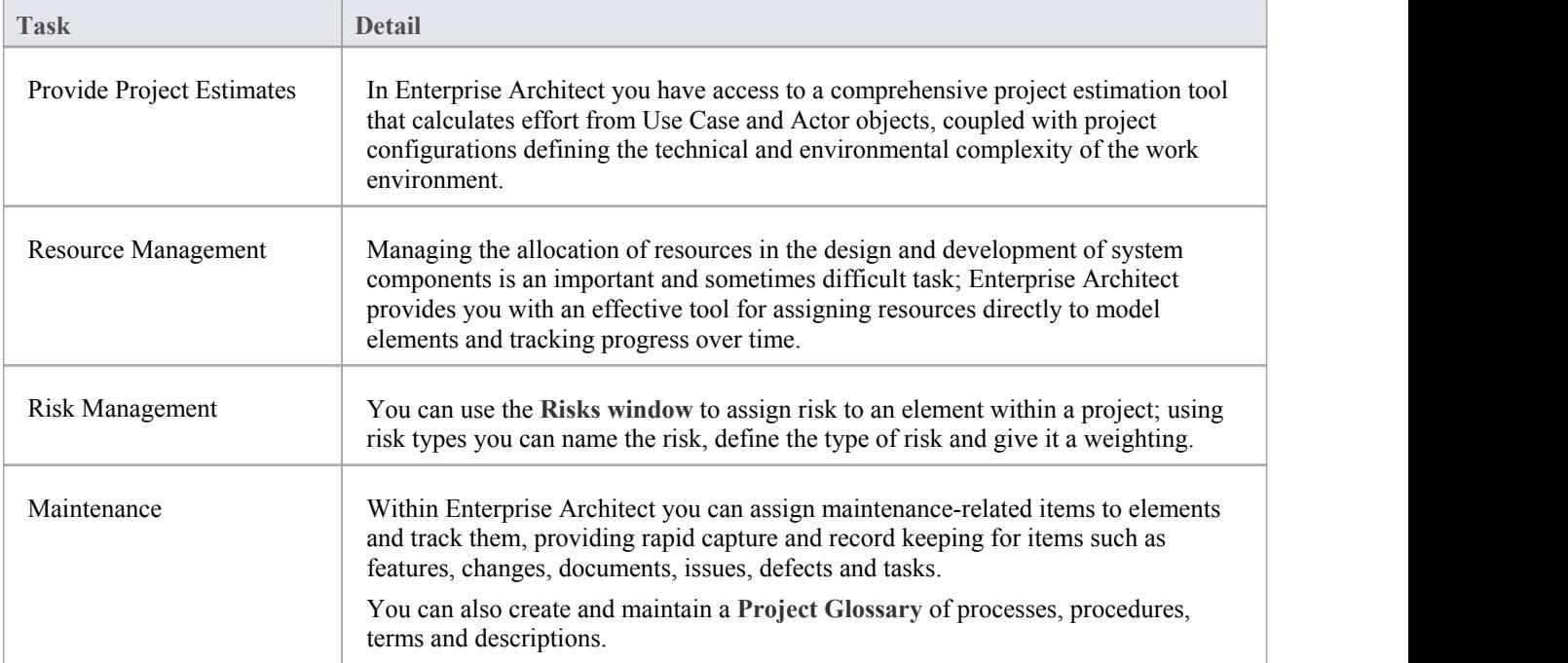

# **Testers**

Enterprise Architect provides a design testing facility for Testers and Quality Assurance personnel to create a range of test scripts against elements in the modeling environment.

# **Testing Tasks**

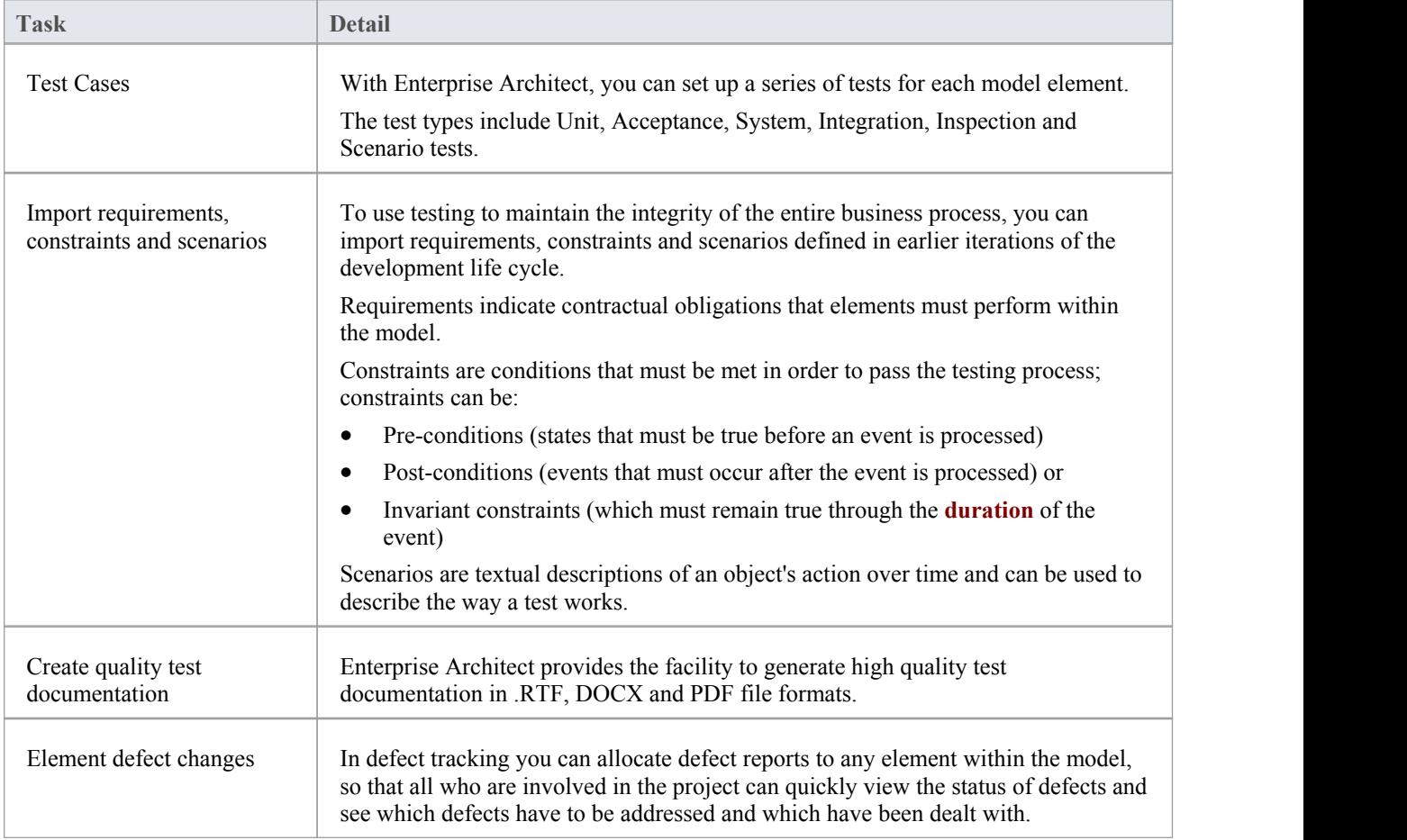

# **Implementation Managers**

Enterprise Architect provides support for the management of project implementation. You can track and assign maintenance -related items to elements within Enterprise Architect, and rapidly capture and update records of maintenance tasks such as features, changes, documents, issues, defects and tasks. By providing a centralized facility for each element involved in the deployment process Enterprise Architect offers a powerful solution for tracing the maintenance of the items and processes involved in system deployment.

### **Implementation Tasks and Tools**

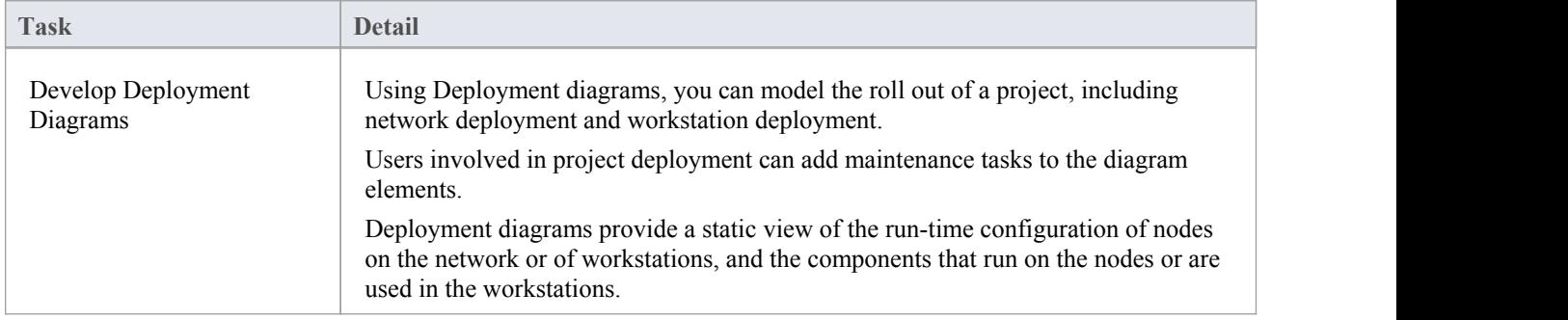

# **Technology Developers**

Technology Developers are Enterprise Architect users who create customized additions to the functionality already present within Enterprise Architect.

Additions include UML Profiles, Patterns, Code Templates, Tagged Value Types, Scripts, Custom Queries, Transformations, MDG Technologies and Enterprise Architect **Add-Ins**. By creating these extensions the Technology Developer can customize the Enterprise Architect modeling process to specific tasks and speed up development.

### **Developing Technologies**

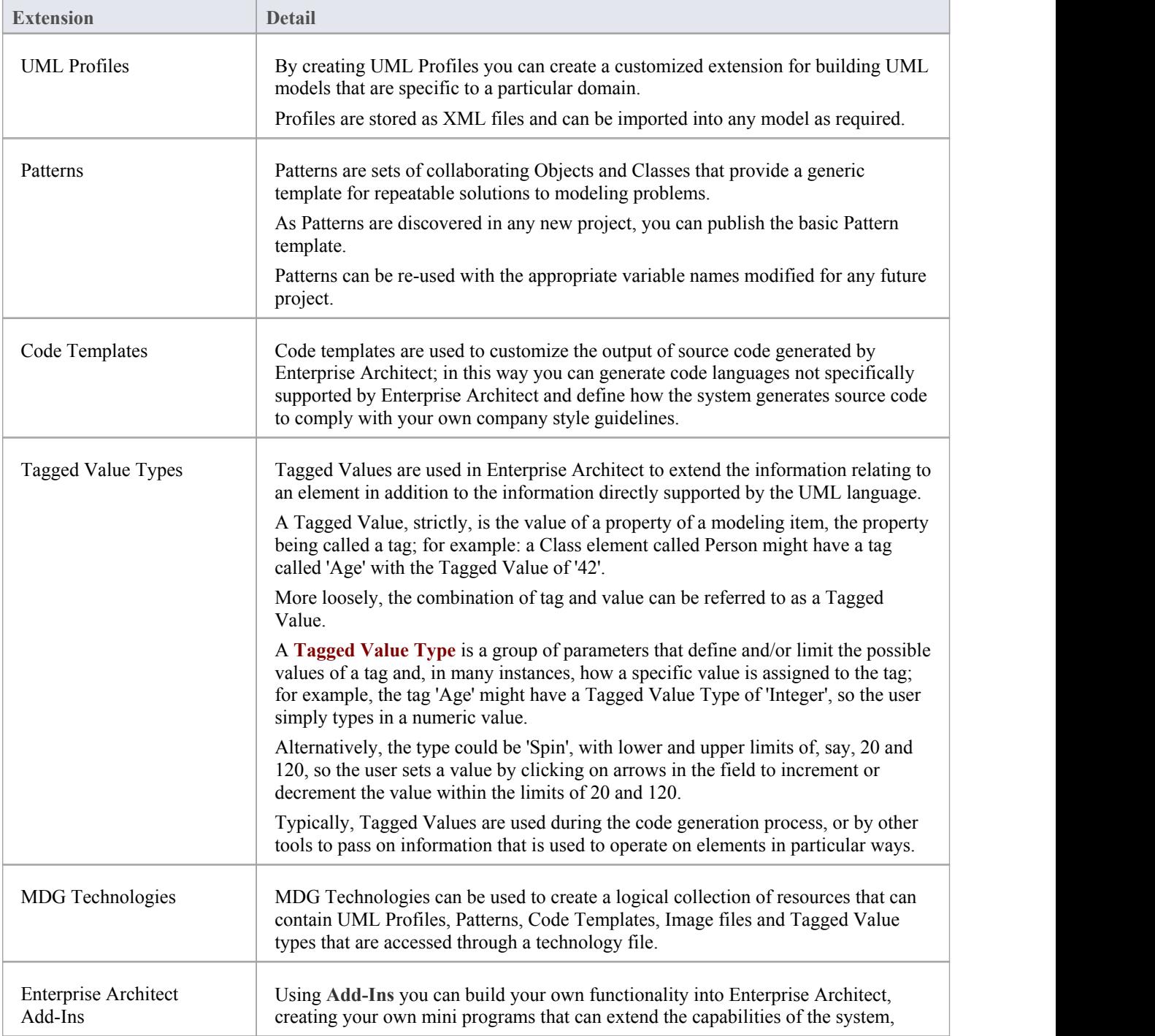

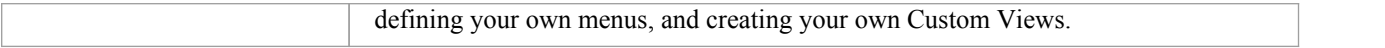

# **Database Developers**

Enterprise Architect supports a range of features for the development of databases, including modeling database structures, importing database structures from an existing database and generating DDL for rapidly creating databases from a model.

### **Database Development Tasks**

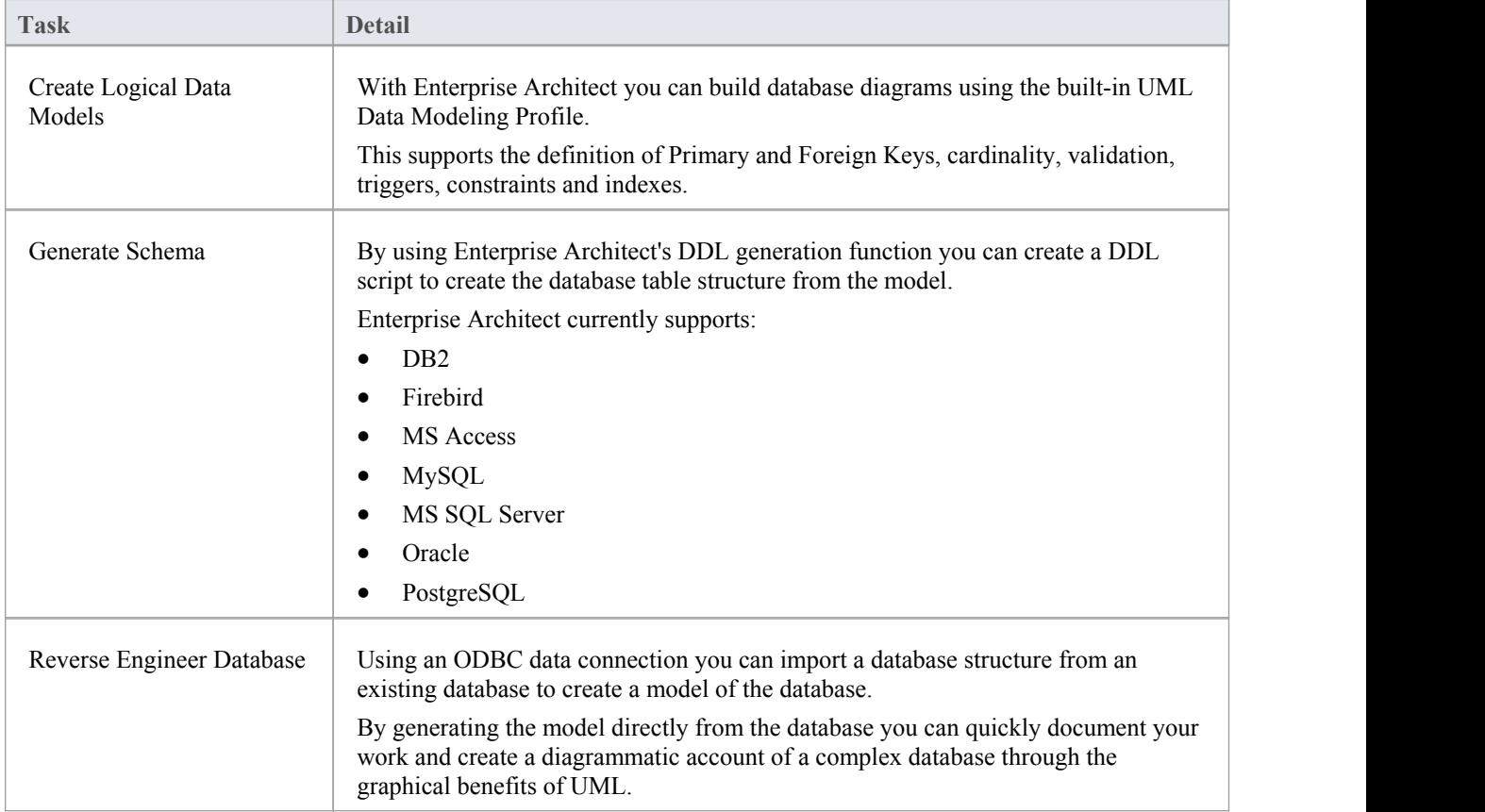

### **Example Data Model Diagram**

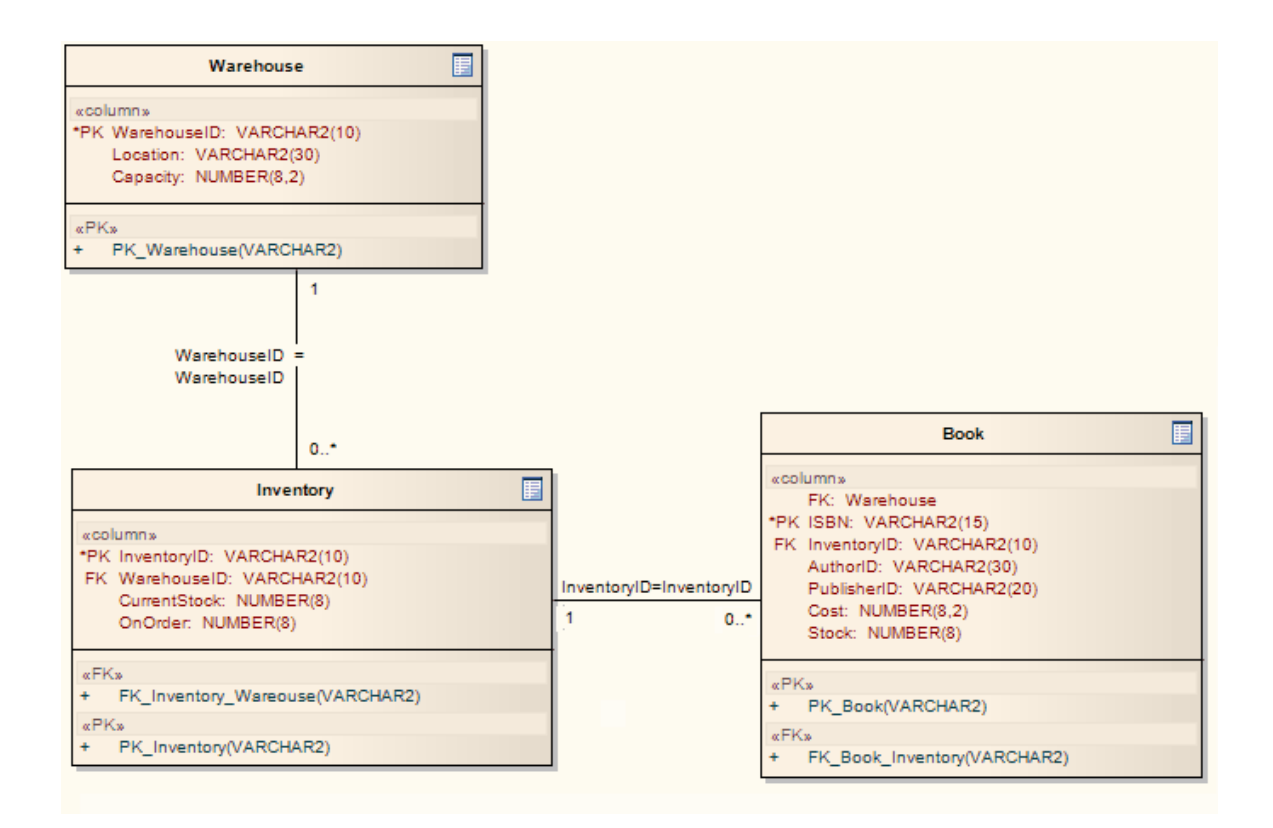

# **User Security**

User Security in Enterprise Architect is a means of blocking the use of model update functions across the model by means of access permissions for each function, and protecting specific elements and diagrams from change by means of user **locks**. The intent is not to prevent access to information, but to prevent inadvertent changes to data.

Security is an optional facility in the system. If required it is enabled by the Security Administrator, who at the same time sets the security policy to either:

- Require User Lock to Edit the whole project is blocked against editing and the user locks an object to open it and edit it, or
- User/group locking the whole project is open for editing and the user locks an object to protect it from being edited

The Security Administrator also sets up the user and group IDs and passwords, which every user requires to log in to the model when security is enabled. Access permissions are assigned to the user IDs to determine which update functions the user can apply. The users can still view any information in the project. If security is not enabled in the project, no login is required and users do not have to have access permissions to perform update functions.

#### **Access**

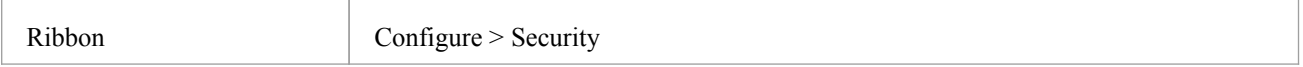

### **Security Operations**

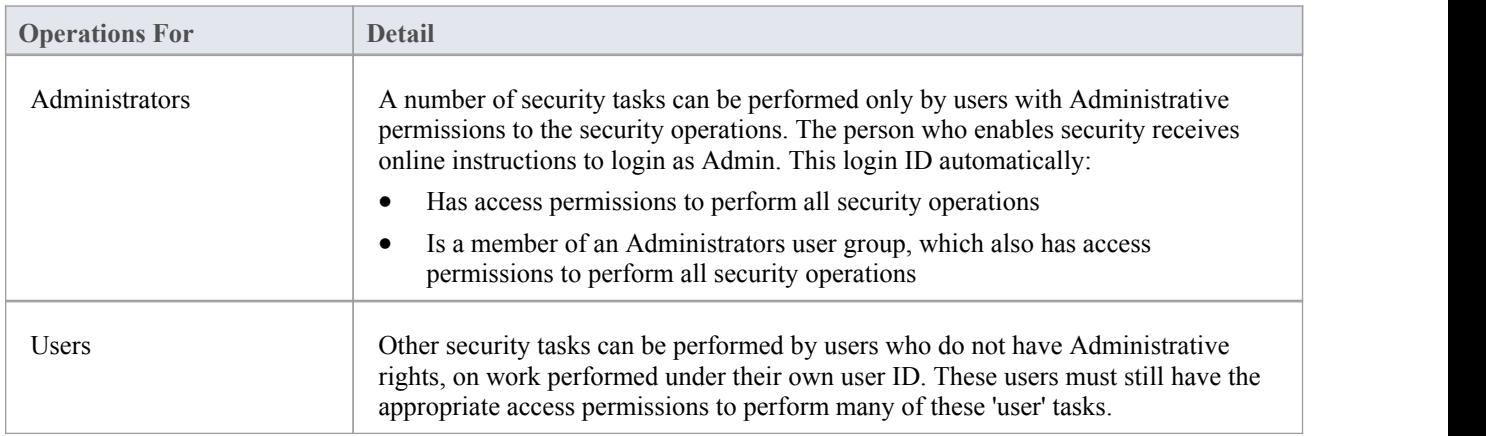

#### **Notes**

User Security can be enabled in the Corporate, Unified and Ultimate Editions of Enterprise Architect

# **Enable/Disable Security**

User security is not automatically enabled on the system.If your organization requires the security facilities, the Security Administrator enables them using an authorization key obtained from the Sparx Systems website. Similarly, if security facilities are no longer required, the Security Administrator explicitly disables security, again using the authorization key.

#### **Access**

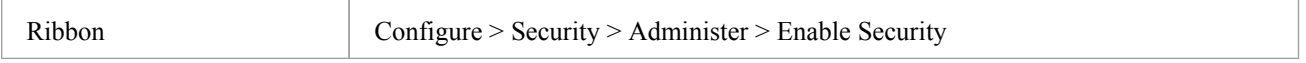

### **Enable and Disable User Security**

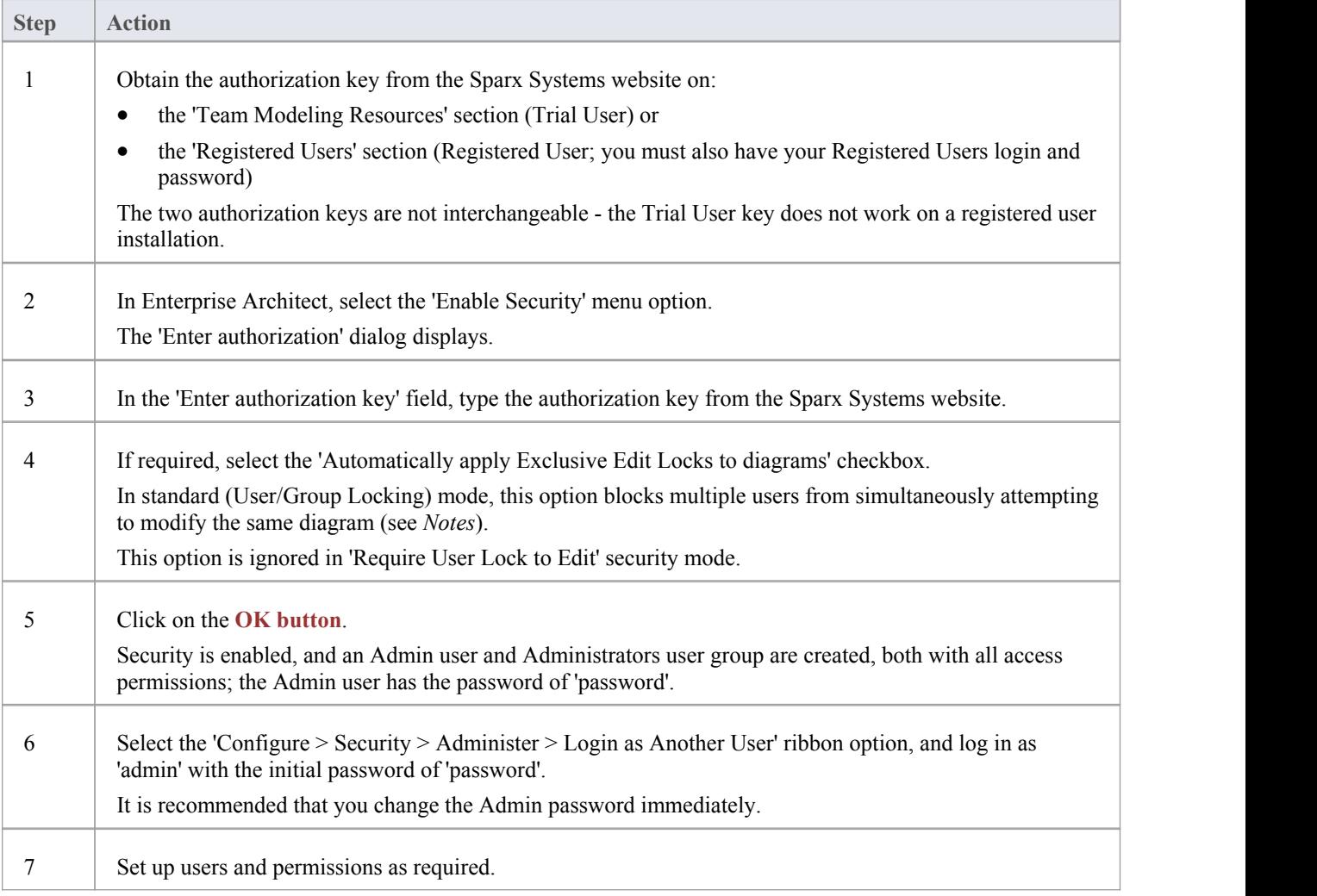

#### **Notes**

- · Once security has been enabled, you must have 'Security-Enable/Disable' permission to turn it off the initial Admin administrator and Administrators group automatically have this permission; the system prompts youto log off the project and log on again, but this is not strictly necessary
- If you re-enable security, be aware that any changes you have made to the Admin user (password and reduced access permissions) are reset to 'password' and full access; similarly, the Administrators user group is reinstated with full access permissions
- · The 'Automatically apply Exclusive Edit Locks to diagrams' option is not displayed when disabling security, therefore to toggle the setting whilst security is enabled you must disable security and re-enable it; security settings (users, groups and permissions) and **locks** on elements are not affected by this action
- · If the 'Automatically apply Exclusive Edit Locks to diagrams' option is selected, as a user modifies a diagram the system automatically applies a User Lock to the diagram, preventing any other user from modifying it It is creating a difference between the database and buffer versions of the diagram that triggers the temporary lock, and elimination of difference that releases the lock; therefore, the system releases the lock when:<br>- The user saves the changes to the diagram, with the **Save icon** or keyboard keys
	-
	- The user undoes the last remaining action in the 'Undo' list
	- The user saves or discards changes via the system prompt when they close the diagram

If the diagram already has a UserLock or Group Lock that does not exclude the currentuser, this lock is set aside and saved when the temporary User Lock is applied; when the temporary User Lock is released, the pre-existing lock is restored

# **Set Security Policy**

The security policy determines how security mechanisms are applied and interpreted on the system.There are two possible security policies in Enterprise Architect:

- User/Group Locking mode All elements and diagrams are considered unlocked and anyone can edit any part of the model; however, when you edit a diagram, Package or element, you lock the element or set of elements at either the user level or group level and no other user can edit the object This mode is good for cooperative work groups where there is a solid understanding of who is working on which part of the model, and locking is used mainly to prevent further changes or to limit who has write access to a part of the model
- Require User Lock to Edit mode More rigorous: the model is read-only, and everything is locked so that nobody can edit anything unless they explicitly check out the object with a user lock; a single 'check out' function operates on a diagram to check out the diagram and all contained elements in one go. There are also functions on the context (right-click) menus of Packages, diagrams and elements in the **Browser** window to apply a user lock when this mode is in use You would use this mode when there is a strict requirement to ensure only one person can edit a resource at one time; this is suitable for much larger projects where there might be less communication between users

For element locking, the two policies are modified by the 'Apply Locks to Connectors' menu option. If this option is:

- Selected, security locks on elements are applied to all connectors owned by the locked elements (users other than the locking user cannot edit the connectors)
- Unselected, security locks on elements do not apply to the owned connectors

#### **Access**

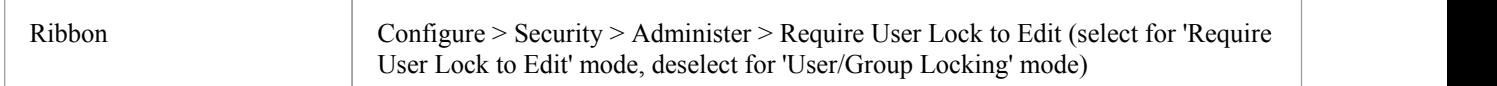

#### **Notes**

- · Only the Admin Security Administrator, with Admin permissions, is able to set the security policy applied
- When you add new elements in 'User/Group Locking' mode (elements editable by default), no user lock is created automatically for the newly created element
- When you add new elements in 'Require User Lock to Edit' mode (elements locked by default), a user lock is created on the new element to enable instant editing
- For all connectors other than Aggregations, the connector is owned by the source element in the relationship (as currently applied in **Version Control**)

# **Maintain Groups**

Whilst you can apply access permissions to each user individually, it is easier and more convenient to assign all users who are to have the same access permission(s) to a security group, and assign the permissions to the group in a single action.

The security group also acts as a mailbox for **Model Mail**, where the group name can be selected as the addressee; when an internal mail is sent to the group, all members of the group receive that email in their Model Mail inbox. The group name can act as either:

- · A mail list, in which case each group member receives their own copy of the message, or
- · A mail box, in which case the email is a single entity and the group members do not receive separate instances ofit; if one group member responds to or deletes the email, the other group members see that action as if they had performed it themselves

Having created a security group, you can create a Perspective Setting and/or a Ribbon Set for the group, to hide the **Perspectives** and ribbons that the group members are unlikely to use or are not permitted to use. See the *Perspectives for Security Groups* Help topic.

#### **Access**

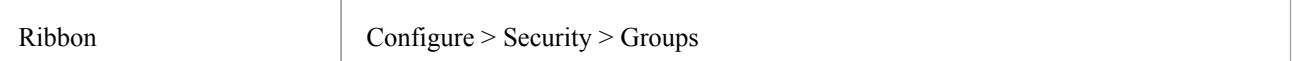

#### **Set up a security group**

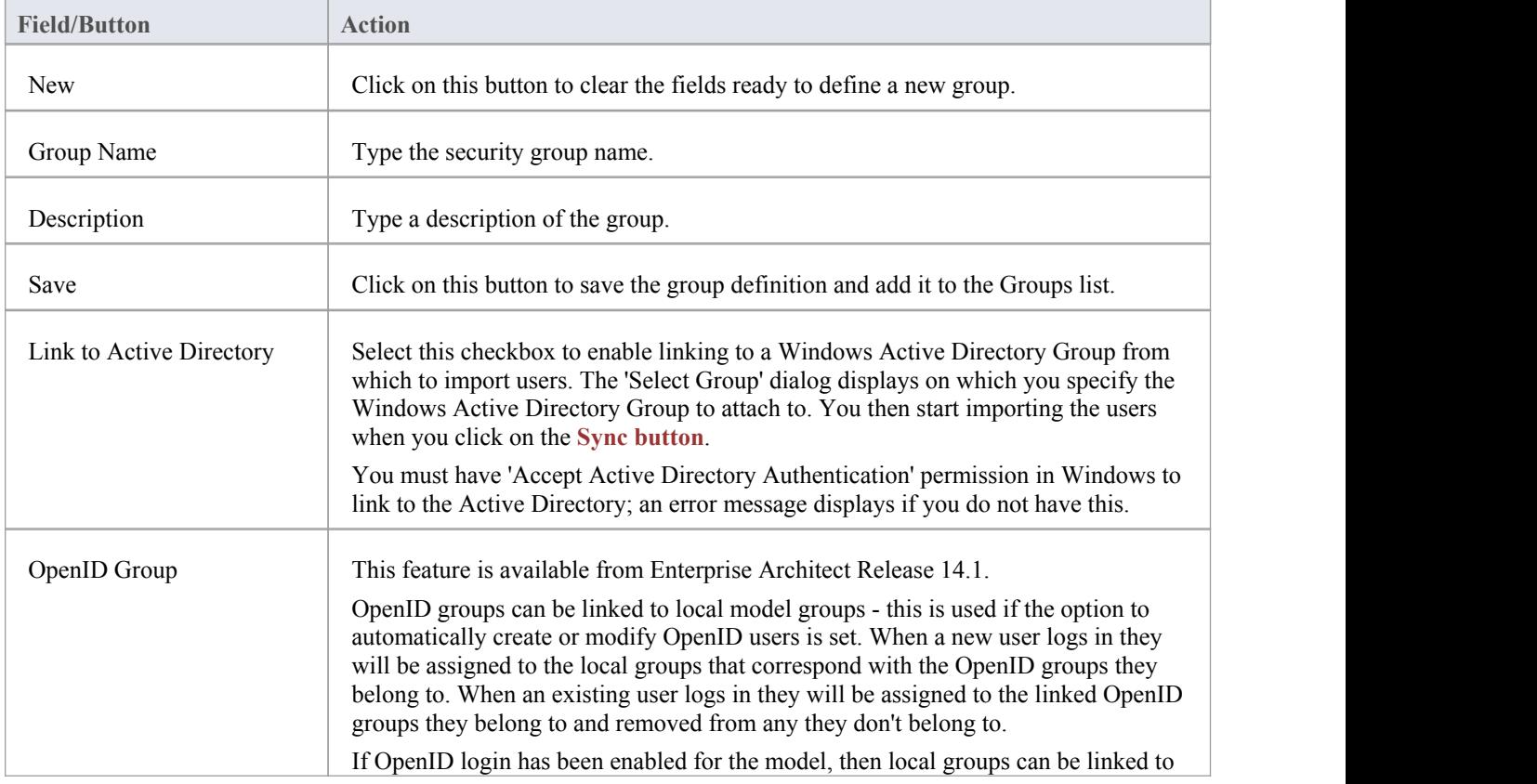

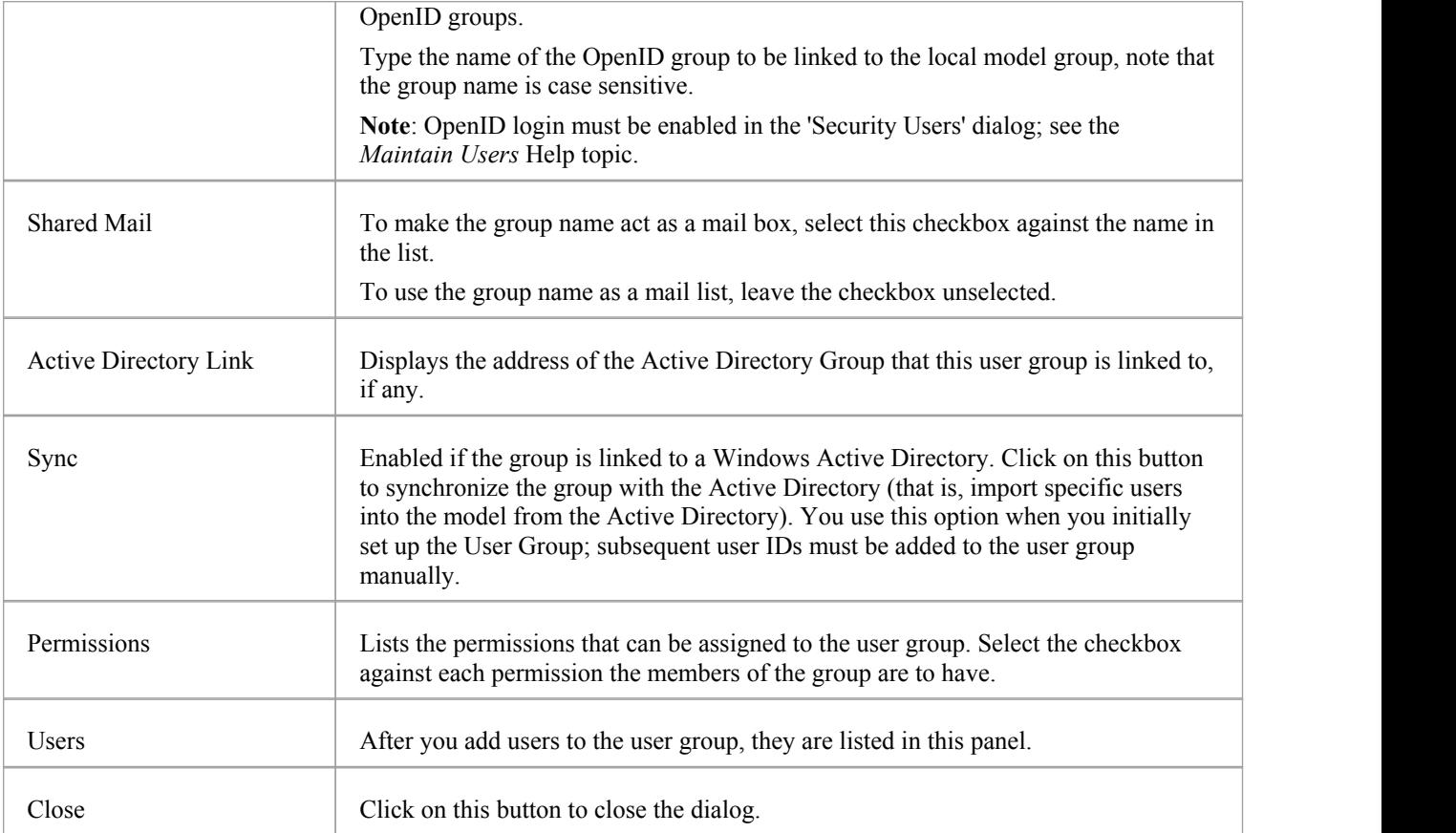

#### **Notes**

- · You must have 'Security Manage Users' permission to manage user groups; the initial Admin administrator and Administrators group automatically have this permission
- · You do not define groups as group logins with passwords; if you intend to use a group login, you can define a single-user login and password that all group members use (that is, Enterprise Architect allows multiple logins under one user ID)
- · Users that have been imported from an Active Directory are listed in the 'Manage Users' dialog'; if the 'Accept Windows Authentication' option is enabled on that dialog, when a user opens the model the system checks the database for their Windows ID and, if it matches, automatically logs the user in without prompting for a password
- Emails already sent to a group as a mail list and those sent to a group as a mailbox cannot be interchanged; if you change the status of the 'Shared Mail' checkbox, the only way to change the distribution of past emails is to forward them to the group name again
- · You can subsequently edit the group name; changes are automatically reflected in the internal **Model Mail** mail list or mail box

# **Security Group Workflow**

The security group workflow is a means of managing the transition of elements through a series of stages defined by an element property such as the Status, so that the elements can only pass from one stage to the defined next stage and not get arbitrarily set to a much later (or earlier) stage. Control is applied when the user changes an element's property through the **Properties window** or 'Properties' dialog, or through a Kanban diagram bound to the element property.

You can manage workflow through the Workflow Scripting Engine, but by setting up a workflow definition in the User Security facility you can make use of the existing security groups to finely and tightly control which users can move an element between certain states. For example, applying the element 'Status' property:

- Developers (Security Group 'Dev') can change Status only from:
	- 'Proposed' to 'In Progress'
	- 'In Progress' to 'Implemented'
	- 'Reviewed' to 'Merged'
- Reviewers (Security Group 'Rev') can change Status only from:
	- 'Implemented' to 'Reviewed' or
	- 'Implemented' to 'In Progress'
- Testers (Security Group 'Test') can change Status only from:
	- 'Merged' to 'Tested'
- · Project Managers (Security Group 'PMan') can change Status from any value to any previous value

Note: Currently, the Security Group Workflows can be set only on the 'Status' element property.

### **Prerequisites**

User Security must be enabled, and the appropriate User Security Groups set up (although you can add and delete Security Groups during the process described here).

#### **Access**

Ribbon Configure > Security > Administer > Group Workflow

### **Set up Workflow on Security Groups**

The 'Status Workflow' dialog is displayed.

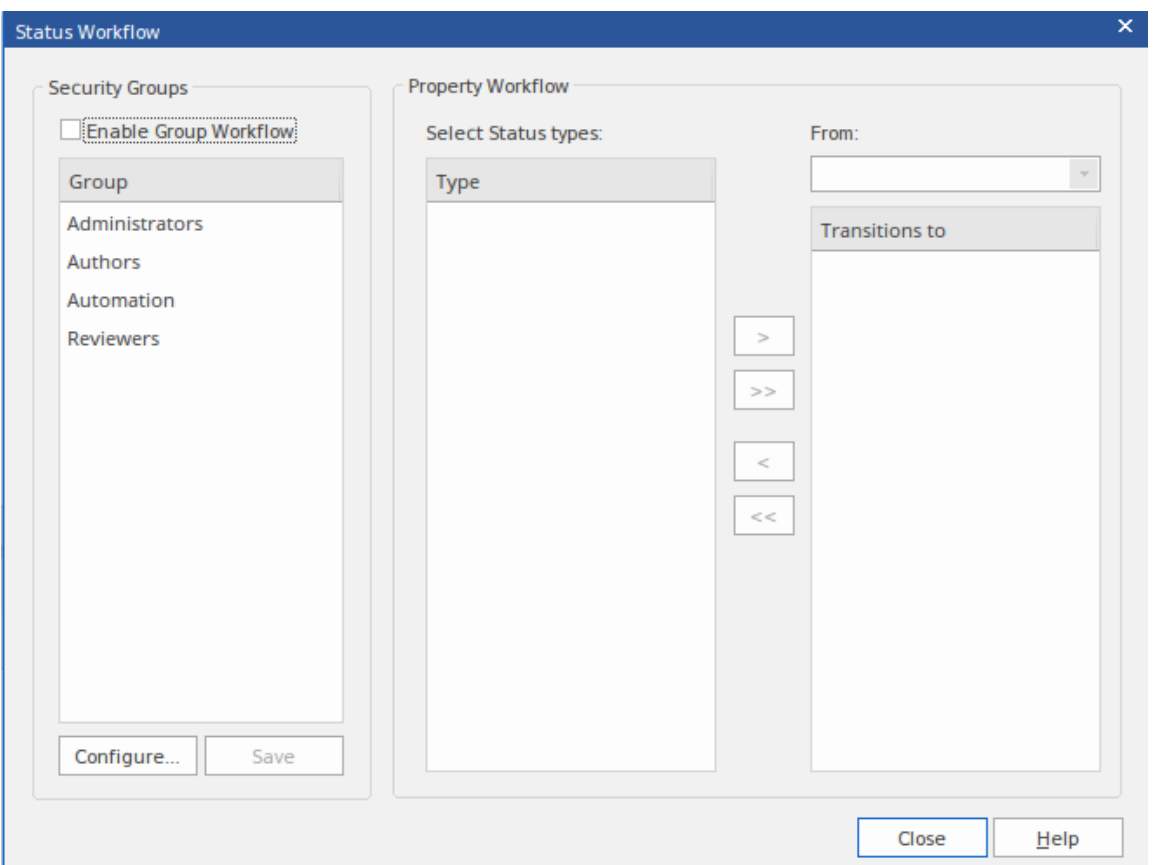

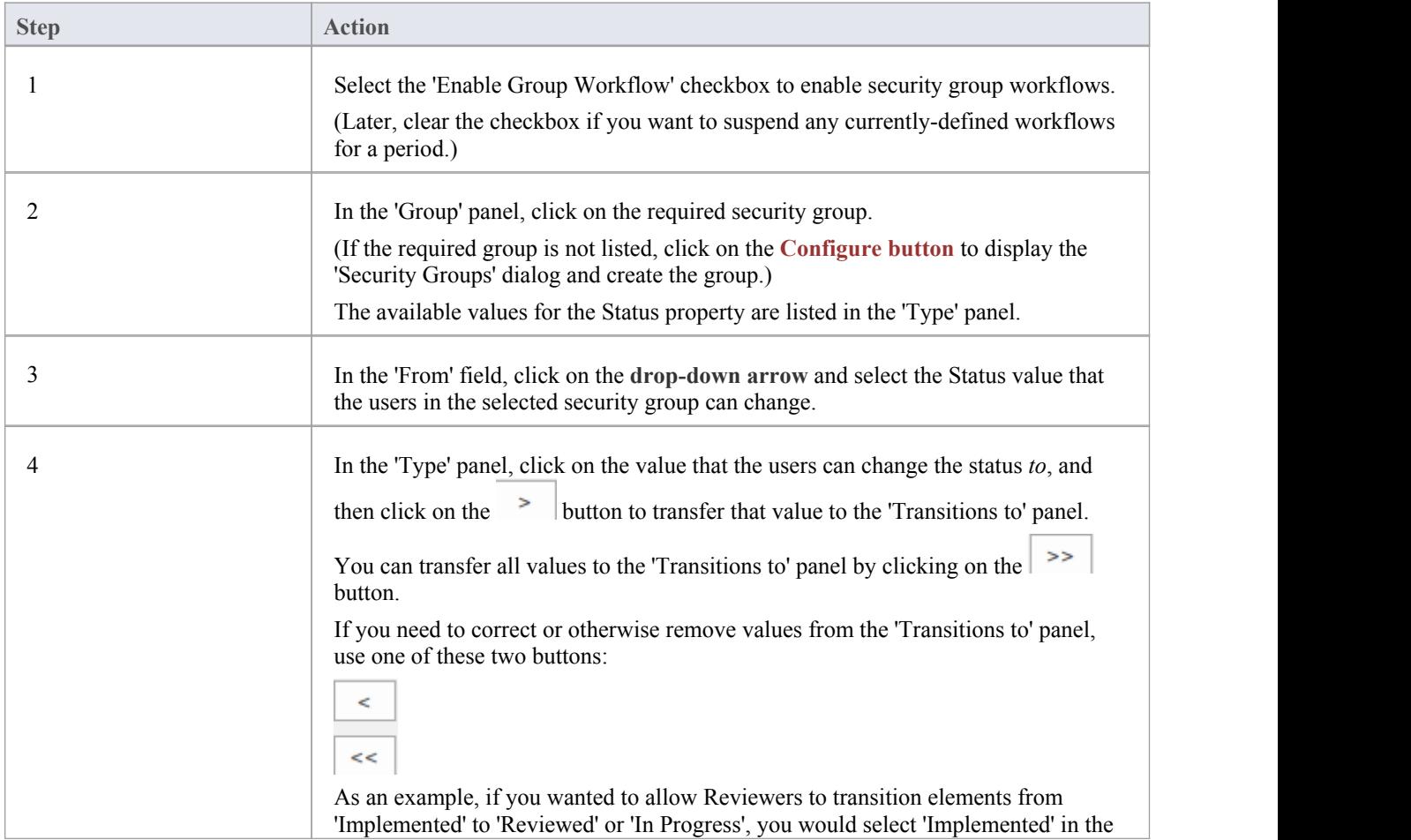

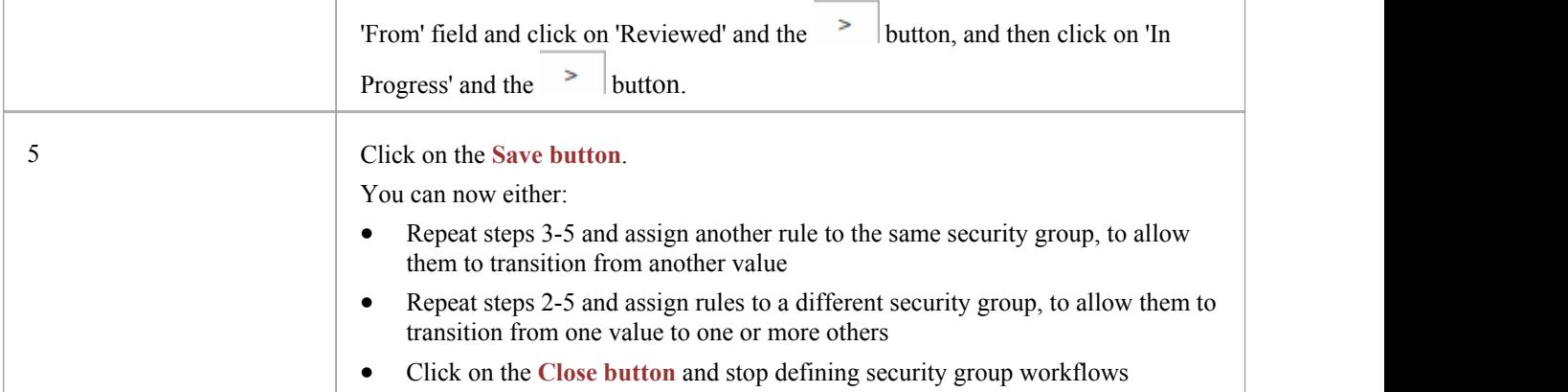

# **Maintain Users**

When you have enabled security, you create the user definition for each user that has access to the model. The user definition consists of the user ID and password, the permissions the user has, the user groups the user is a member of, and whether the user ID is provided and validated by external user authentication mechanisms.

#### **Access**

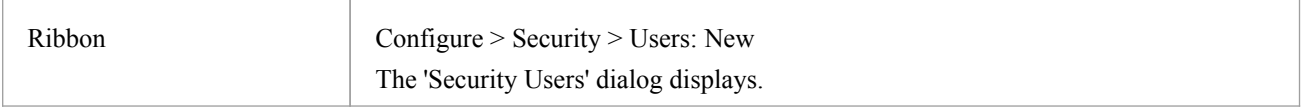

### **Set up a user for your model**

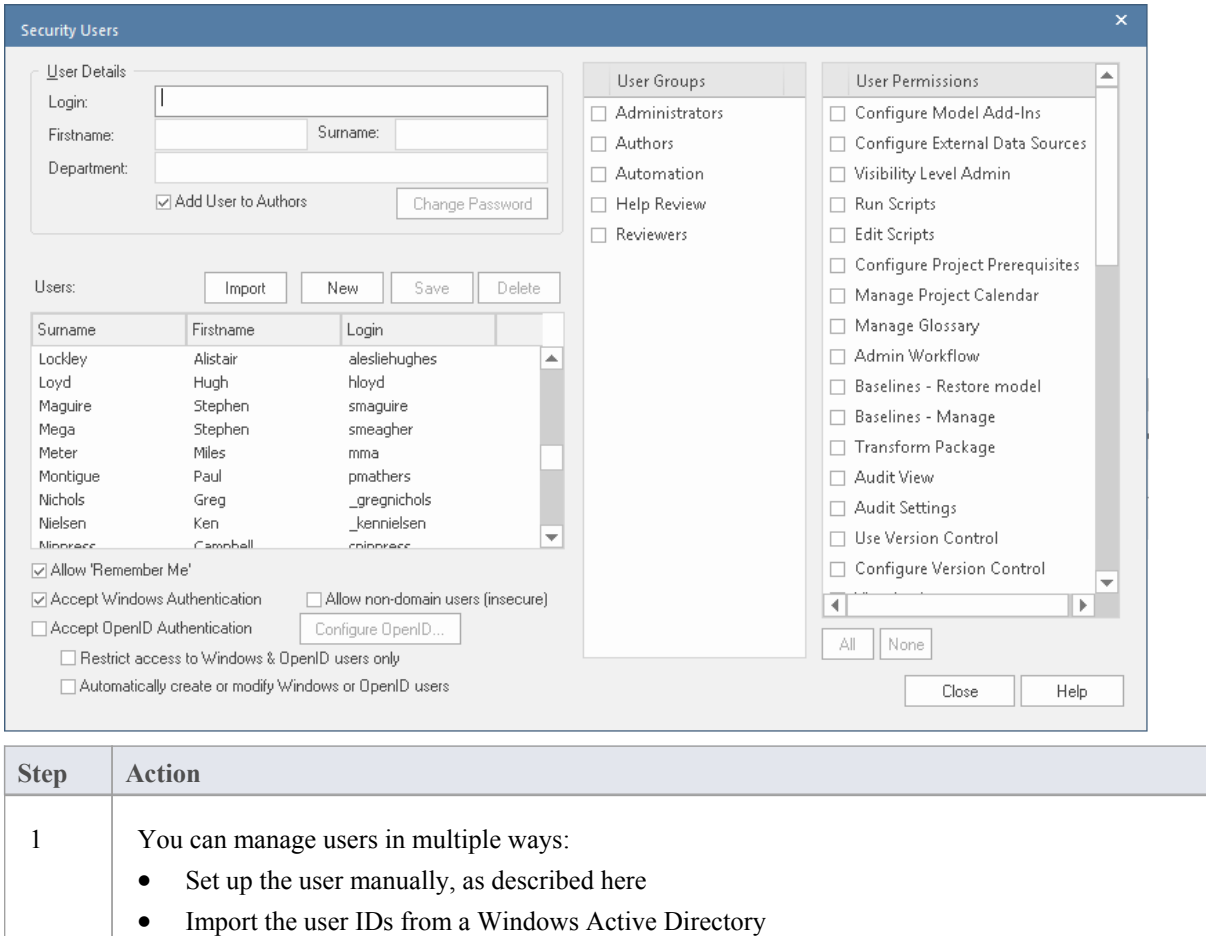

· Trust the user information from a third-party Single Sign-On system and allow it to manage users

If you are importing the user IDs from a Windows Active Directory, do not complete any user detail fields on this dialog, but select the 'Accept Windows Authentication' checkbox and go to the *Import User IDs from Active Directory* Help topic. Note that the option 'Allow non-domain users (insecure)' will, if selected, also allow auto-login of a user who is not a user of the domain. If the option is not selected and the user is not a user of the domain, the auto-login is aborted. The option defaults to unselected when security is being enabled, but in existing enabled systems itwill be selected.

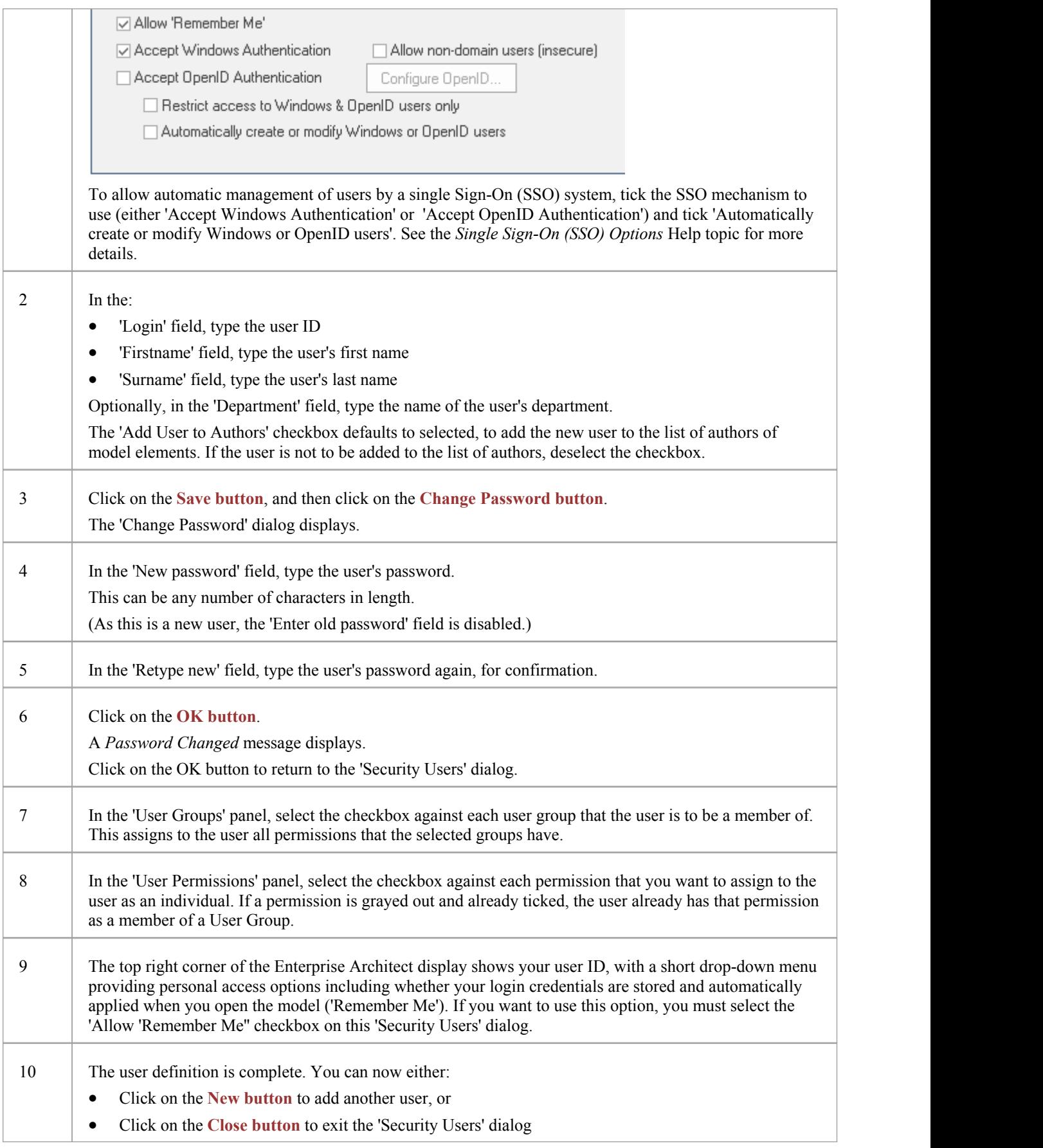

#### **Notes**

- · You must have 'Security Manage Users' permission to maintain users; the initial Admin administrator and Administrators group automatically have this permission
- · You can transport the user definitions between models as Reference Data, using the 'Configure > Model > Transfer > Export Reference Data' and 'Import Reference Data' options
- In communications between users, such as in Chats or Discussions, it is possible to represent each user by a personalized Avatar against their messages and postings; to load and assign the images for these Avatars, see the *Set User Avatar* Help topic

# **Set User Avatar**

When you are contributing to element discussions or Chats, your contributions are indicated by your user ID. You can also define an icon that represents your User ID - that is, an avatar - to display in front of your ID, so that your statements can be more easily recognized in the conversation. This avatar is defined for your user ID within the model.

User security must be enabled in order to identify each user and hence display their avatars in the discussions.

### **Define an Avatar**

- 1. Create and/or locate a suitable image to use as your avatar.
- 2. In Enterprise Architect, drag the 'Image Asset' icon from the 'Artifact' page of the **Diagram Toolbox** onto a diagram.
- 3. The 'Select an Image' dialog automatically displays; browse for and select the image you have identified to use as your avatar.
- 4. Save the diagram.

#### **Assign the Avatar**

- 1. Select the 'Configure > Security > Administer > Set Avatar' ribbon option.
- 2. The 'Select image for avatar' dialog displays. Browse for and select the Image Asset Artifact you created earlier.
- 
- 3. Click on the **OK** button. The image is associated with your user ID.<br>4. Open the **Collaborate** window (Ctrl+9) and create a discussion item, then click away from it. Your avatar should now display against the message you have created.

You can repeat the process with a different image if you decide to change youravatar.

# **Single Sign-On (SSO)**

Single Sign-On (SSO) enables a model to trust a third-party authentication system to log in to a model. Instead of logging in to Enterprise Architect, the user logs into a third-party system that authenticates the user as valid and allows them access to Enterprise Architect. Enterprise Architect trusts the authentication returned from the SSO system and logs the user in to the model.

Enterprise Architect supports two SSO systems:

- · Windows authentication with Active Directory
- OpenID This feature is available from Enterprise Architect Release 14.1

#### **SSO systems**

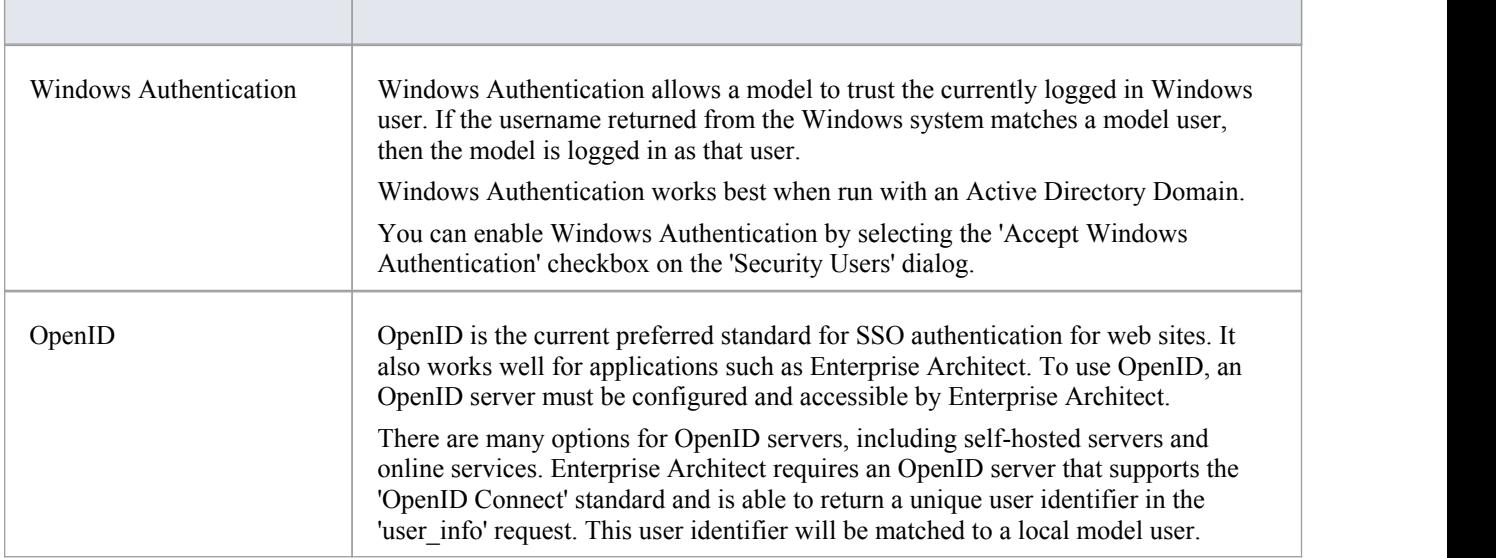

# **Single Sign-On (SSO) Options**

These options are available from Enterprise Architect Release 14.1.

After enabling SSO there are two main options that can be set:

- Restrict access to Windows and OpenID user only
- Automatically create or modify Windows or OpenID users

These options are detailed here.

#### **Access**

![](_page_36_Picture_688.jpeg)

### **Restrict access to Windows and OpenID users only**

Enabling this option will stop local model users from being able to log in to the model. Only users validated through either Windows or OpenID SSO will be able to log in.

An exception is made for local users who have the 'Security - Manager Users' permission set. This allows a local administrator to still have access and be able to update or modify the SSO settings.

### **Automatically create or modify Windows or OpenID users**

Enabling this option will allow the model to create new users derived from the trusted SSO source. Users will be assigned local group permissions based on the groups linked to the SSO provider. Existing users will be assigned to or revoked from linked groups based on their SSO groups.

#### **Notes:**

- · A new user that is not in any SSO groups that are linked to model groups, will not be automatically created
- · An existing user that is not in any SSO groups that are linked to model groups, will not be logged in
- An existing user's individual permissions will not be modified automatically
- An existing user will not be removed from a group that is not linked to an SSO group

### **Note**

It is recommended that you always keep a local model administrator account (with a strong password) to allow recovery in the case the SSO authentication fails (for example, if the OpenID server is offline or mis-configured)

# **Configure OpenID**

This feature is available from Enterprise Architect Release 14.1.

To enable users to log in with an OpenID account, an OpenID server that supports the 'OpenID Connect' standard must be available.

These settings will be used by Enterprise Architect, Pro Cloud Server, and WebEA.

#### **Access**

![](_page_38_Picture_289.jpeg)

#### **Settings**

![](_page_38_Picture_290.jpeg)

![](_page_39_Picture_1151.jpeg)

### **Testing Connection**

Once all fields are completed, press the Test button. A window will pop up with a 'Log in to OpenID' button. Click the

button to open a web browser to the OpenID server authentication page.

Provide valid credentials and allow Enterprise Architect access to the OpenID server account (this might or might not be required depending on the OpenID environment).

If successful, the browser should close automatically and Enterprise Architect will show a success window with the OpenID user's details, including any groups returned and the model groups they are linked to.

# **Example of a valid 'user\_info' response**

This is an example response for a 'KeyCloak' OpenID server.

Claim to Match to Local User: username

Claim to Match to Local Groups: groups

```
\{ \{
```
"sub": "6da812c4-8f2c-400f-b602-13bab1d4605e",

```
"address": {},
```
"name": "Example Person",<br>"groups": [

"EA Special Users",

"EA Administrators"

```
],<br>"given_name": "Example",
"family_name": "Person", "email": "eperson@example.com", "username": "eperson"
```
}

# **Import User IDs From Active Directory**

Whilst you can define each of your model users individually and specifically for Enterprise Architect security, you can also import your Windows user IDs from Windows Active Directory and use those asthe security user IDs with Windows Authentication. If you set up your security user IDs in this way, when a user opens the model the system checks the users database for their Windows ID and, if it matches, automatically logs the user in without prompting for a password.

As a pre-requisite, you create an appropriate user group into which to import the user IDs; you can also use this to assign appropriate permissions to the user IDs as a whole.

#### **Access**

![](_page_41_Picture_764.jpeg)

### **Import user IDs from Windows Active Directory**

![](_page_41_Picture_765.jpeg)

![](_page_42_Picture_727.jpeg)

#### **Notes**

- · You must have 'Security Manage Users' permission to maintain users; the initial Admin administrator and Administrators group automatically have this permission
- · As a security measure, the Windows Authentication is automatically deactivated if the project file is moved to a different location; once the file has been relocated, you can toggle the 'Accept Windows Authentication' checkbox to reactivate Windows Authentication
- Enterprise Architect generates random passwords for Windows user IDs; however, if necessary you can assign a new password to an imported user ID

# **List of Available Permissions**

In the Corporate, Unified and Ultimate Editions, if security is enabled, users can update information if they have the appropriate access permissions for the data update tasks for that type of data. From version 16 and onwards, access restrictions can also be applied to specific users and groups, to prevent certain actions. These restrictions are aimed at preventing inadvertent deletion of model content. The tasks that a user can perform with each access permission and tasks that are prevented with each restriction are listed here.

Some permissions take precedence over others. For example, if a user has 'Use **Version Control**' permission, they can modify model elements on import even if they do not have 'Update Element' permission.

### **Permissions**

![](_page_43_Picture_732.jpeg)

![](_page_44_Picture_634.jpeg)

![](_page_45_Picture_507.jpeg)

### **Restrictions**

![](_page_45_Picture_508.jpeg)

# **View All User Permissions**

When a user has been set up on the system with their appropriate access permissions, you can periodically monitor the list of permissions to verify what they are able to do and check that their profile is up to date. The access permissions shown as selected are derived from their individual profile and from their membership of security groups.

#### **Access**

![](_page_47_Picture_479.jpeg)

#### **Display the permissions assigned to a user ID**

![](_page_47_Picture_480.jpeg)

#### **Notes**

- · You must have 'Security Manage Users' permission to maintain users; the initial Admin administrator and Administrators group automatically have this permission
- On this dialog you can select and deselect checkboxes in the 'User Permissions' panel to edit the user's individual access permissions, but you cannot change permissions assigned via the User Groups; click on the **Save button** to save any changes

# **View and Manage Locks**

When security is enabled, users lock and unlock model elements in order to work on them, which can require monitoring and control. You can periodically view and, if necessary, delete the active **locks** placed on elements by users.

#### **Access**

![](_page_48_Picture_627.jpeg)

#### **Manage user locks**

![](_page_48_Picture_628.jpeg)

#### **Notes**

- · You must have 'Security Manage Locks' permission to delete user **locks**; the initial Admin administrator and Administrators group automatically have this permission
- You can view locks without the 'Manage Locks' permission, so that you can contact the lock owner if necessary
- The 'Manage Locks' dialog does not currently show any Full locks set in the model
- If you want to display the resulting information in a more readable layout, you can resize the dialog and its columns

# **Change Password**

It is recommended that users of any computer system change their passwords - or have them changed - at regular intervals. When security is enabled in Enterprise Architect, users can change their own passwords or, if the user is unable or not authorized to do this, a Security Administrator can set or change the user's password.

#### **Access**

![](_page_49_Picture_439.jpeg)

#### **User - Change your own user password**

![](_page_49_Picture_440.jpeg)

### **Administrator - Set or change any user's password**

![](_page_49_Picture_441.jpeg)

![](_page_50_Picture_380.jpeg)

#### **Notes**

- A user must have 'Change Password' permission to change their own password; the initial Admin administrator and Administrators group automatically have this permission
- · A Security Administrator must have 'Security Manage Users' permission to change other users' passwords; the initial Admin administrator and Administrators group automatically have this permission

# **Hide Project Root**

A project often contains a number of models to support different areas of development or administration. Any one user other than perhaps the Project Manager or Administrator - is unlikely to be working across the whole structure, and would not need to see the entire project. Therefore, Enterprise Architect provides a facility to hide project Root Nodes and their contents on the basis of security group locks. The facility is not available on locks set on individual user IDs.

When you set a Group Lock on a Root Node, you can also select a checkbox to hide the Package in the **Browser window** from users who are not members of the locking group or Administrators. If you change the type of lock, or remove the lock altogether, the Package becomes visible to all users.

This feature hides the Root Package and its contents from initial view in the Browser window. It does not prevent the contents of the Package from being exposed in Model Searches. If you want to completely hide a Package from groups of users, consider Pro Cloud Server Visibility Levels.

# **Lock Model Elements**

If you need to set a lock on a Package, element or diagram, or clear that lock, you can do so from either the **Browser** window or - for an element or diagram - from within a diagram. You follow one of three procedures, depending on whether you are:

- Locking an element or diagram under the 'User/Group Locking' security policy
- Locking a Package under the 'User/Group Locking' security policy
- Locking an element or diagram under the 'Require User Lock to Edit' security policy

You can also lock all elements, diagrams or Packages in a selected group, at once. The procedures are the same as for locking individual objects, subject to the comments provided here.

#### **Notes**

You must have 'Lock Elements' permission to lock an element or diagram

### **Locking multiple objects together**

You can select multiple objects in the **Browser** window, and lock them at the same time. The multiple objects should be of the same type; that is, several Packages OR several diagrams OR several elements. The selected objects must also have the same parent and therefore be peers.

When you have selected the objects to lock, right-click on one of them and:

- Under 'User/Group Locking' policy, select:
	- Lock Element(s)
	- Lock Diagrams(s) or
	- Lock Package(s)
- Under 'Require User Lock to Edit' policy, select:
	- Apply/Release User Lock(s)

If there is a locking conflict with any item to be locked - for example, a different user or group has locked the individual item - that item is ignored by the locking process and a warning error is added to the **System Output** window; this avoids multiple popup dialog warnings.

# **Lock Objects Under User/Group Locking**

Under the User/Group Locking security policy, if you need to set or release a lock on an element or diagram, you can do so from either the **Browser window** or from within the diagram.

### **Access**

![](_page_53_Picture_740.jpeg)

# **Set a lock on an element or diagram**

![](_page_53_Picture_741.jpeg)

#### **Notes**

· To check whether the project security is in User/Group locking mode, select 'Configure > Security > Administer';

the 'Require UserLock to Edit' option should be deselected

- · You must have 'Lock Elements' permission to lock an element or diagram
- If the item already has a lock, only the corresponding lock option and the 'No lock' option are highlighted; you have to release the lock in order to set a different type of lock
- If a diagram is locked and you select an element on it, the element border displays in red, indicating that you cannot move it or resize it
- If an element is locked and you click on it on a diagram, the element border displays in black; you can display the properties but not change them
- · If you select the 'Full Lock, no-one may edit' option, a red exclamation mark displays against the object in the **Browser window**
- If you select the 'User Lock, locking user may still edit' or 'Group lock, locking group may still edit' options, a blue exclamation mark displays against the object in the Browser window; other users see a red exclamation mark

# **Lock Packages Under User/Group Locking**

If, in User/Group locking mode, you want to lock or unlock the contents of a Package, you can do so in a single operation. You can set the lock on the entire contents (including child Packages), just on the top-level Package content, or just on the elements or diagrams in the Package.

#### **Access**

![](_page_55_Picture_823.jpeg)

### **Lock or Unlock a Package**

![](_page_55_Picture_824.jpeg)

#### **Notes**

- · To check whether the project security is in User/Group locking mode, select 'Configure > Security > Administer'; the 'Require User Lock to Edit' option should be deselected
- You must have 'Lock Elements' permission to lock a Package
- If the Package is already locked, only the corresponding lock option and the 'No lock' option are highlighted; you have to release the lock in order to set a different type of lock
- · If you select the 'Full Lock, no-one may edit' option, a red exclamation mark displays against the Package in the **Browser window**
- If you select the 'User Lock, locking user may still edit' or 'Group lock, locking group may still edit' options, a blue exclamation mark displays against the Package in the Browser window; other users see a red exclamation mark

# **Lock Objects Under Require User Lock to Edit**

In the 'Require User Lock to Edit' security mode, if you want to edit one or more of the diagrams or elements in a Package, you must set a User Lock on either the specific objects or the Package that contains them. You can set or release the lock from either a diagram or the **Browserwindow**. Once you have set a lock, only you or the Security Administrator can release it again; no other user can release your**locks**.

#### **Access**

![](_page_57_Picture_774.jpeg)

### **Set or clear a user lock in Require User Lock to Edit security mode**

![](_page_57_Picture_775.jpeg)

#### **Notes**

- · To check whether the project security is in Require UserLock to Edit mode, select 'Configure > Security > Administer'; the 'Require UserLock to Edit' option should be selected
- · You must have 'Lock Elements' permission to lock either an element on a diagram or a Package
- When you set a user lock, a blue exclamation mark displays against the object or objects that are locked; other users see these as red exclamation marks

# **Locked Element Indicators**

When a user sets a lock on an item through User Security, the lock status ofthe item is indicated in the **Browser window** by a marker against the item - a red or blue exclamation mark - as shown:

![](_page_59_Figure_4.jpeg)

These indicators also display against the locked element on any diagram in which the element is represented. The effect of the lock and the meaning of the status marker depend on the security policy applied to your project.

### **Require User Lock to Edit**

![](_page_59_Picture_438.jpeg)

# **User/Group Lock**

![](_page_60_Picture_359.jpeg)

#### **Notes**

· If a diagram is locked and you select an object on it, the object border displays in red; this indicates that you cannot change the location or size of the object on the diagram

# **Identify Who Has Locked An Object**

When you are working in your model, you might find that you are unable to update an element, diagram or Package. If you cannot update any object, this might mean that you do not have the access permissions to update diagrams or elements. However, if the object in the **Browser window** has a red exclamation mark nextto it this indicates that either another person has placed a user lock or group lock on the object, or you or another user have put a full lock on the object.

You can quickly establish if the lock is a full lock (which you can remove) or which user has set a user or group lock.

#### **Access**

![](_page_61_Picture_621.jpeg)

#### **Identify the lock holder**

![](_page_61_Picture_622.jpeg)

#### **Notes**

· You must have Lock Elements permission to lock or clear the lock on a Package, element or diagram

# **Manage Your Own Locks**

As you are working in yourmodel, you might set user **locks** on elements, diagrams and Packages so that you can work on them and protect that work while it is progress. Having completed your work, you might then want to remove those locks. You can do this on each object individually, using the same procedure as you used to set the lock. You can also display a list of all the locks you have set, and remove selected locks orall locks at once. This is especially useful when working under the 'Require user locks to edit' security policy.

#### **Access**

![](_page_62_Picture_606.jpeg)

### **Manage your own locks**

Notes

· You must have 'Lock Elements' access permission to set user **locks** on modeling elements, but you do not require any access permission to list or clear them using this procedure

![](_page_62_Picture_607.jpeg)